# SoftBank

SoftBank CO1LC User Guide 取扱説明書

# はじめに

この度は、SoftBank C01LC (以下、本製品) をお買い上げいただき、誠にありがとうございます。ご使用の 前に、この取扱説明書をよくお読みいただき、正しくお使いください。不明な点がございましたら、お問い合 わせ先(⇒P.57)までご連絡ください。

©ソフトバンクモバイル株式会社

- 本書内で使用されている表示画面、イラストなどは説明用に作成されたものです。
- 本書の内容に関して、一部でも無断転載することは禁じられています。
- 本書の内容に関して、将来予告なしに変更することがあります。
- 本書の内容につきましては万全を期しておりますが、お気づきの点がございましたら、お問い合わせ 先(⇒P.57)までご連絡ください。

Mac、Mac OS は、Apple Inc.の米国およびその他の国における登録商標または商標です。

Microsoft、Windows、Windows Vista は、米国 Microsoft Corporation の米国およびその他の国における登録商 標です。

Windows は Microsoft Windows operating system の略称として表記しています。

microSD、microSDHC は SD Card Association の商標です。

SOFTBANK およびソフトバンクの名称、ロゴは日本国およびその他の国におけるソフトバンク株式会社の登 録商標または商標です。

Hayes は米国 Hayes Microcomputer Products, Inc.の商標または登録商標です。

その他、本書に記載されている会社名および製品名は、各社の商標または登録商標です。

本製品を廃棄するときは、地方自治体の条例に従って処理するようお願い致します。詳しくは、各地方自治体 にお問い合わせください。

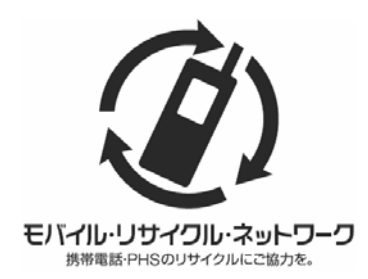

携帯電話・PHS 事業者は、環境を保護し貴重な資源を再利用するために、お 客さまが不要となってお持ちになる電話機端末・電池・充電器を、ブランド・ メーカー問わず左記マークのあるお店で回収し、リサイクルを行っています。 回収した電話機端末・電池・充電器はリサイクルするためご返却できませ ん。プライバシー保護のため、電話機端末に記憶されているお客さまの情報 (電話帳、通信履歴、メールなど)は事前に消去してください。

### 動作環境(対応 OS)

本製品が使用できる環境は次のとおりです。

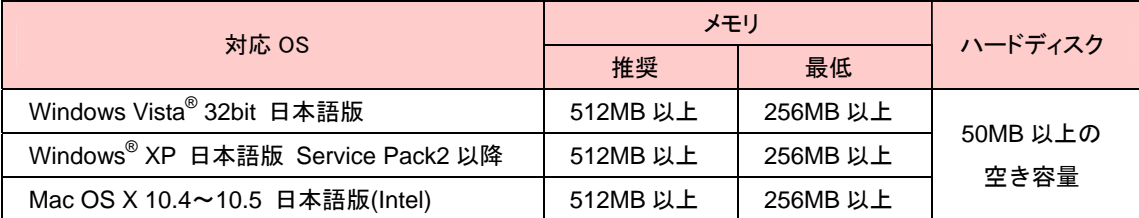

上記に該当する場合でも、パソコン本体および接続されている周辺機器、使用するアプリケーションなど、お 客さまがご利用の環境によっては、正常に動作しない場合があります。

### ご利用いただくにあたって

- サービスエリア内であっても、屋内や電車の中、トンネル、地下、ビルの陰、山間部など電波の伝わ りにくいところでは、通信ができない場合があります。また、地域的に電波の伝わりにくい場所もあ りますので、あらかじめご了承ください。
- 本製品はデジタル方式の特徴として電波状態が悪いところであっても高品質な通信を保つことができ ます。しかし、電波状態が一定以上悪くなった場合には、突然通信が途切れることとなります。あら かじめご了承ください。
- 本製品は高い秘匿性を有しておりますが、電波を使用している以上、第三者に通信を傍受される可能 性がないとはいえません。留意してご利用ください。
- 本製品は電波法に基づく無線局ですので、電波法に基づく検査を受けていただくことがあります。
- 公共の場でご使用の場合は、周りの方の迷惑にならないようにご注意ください。
- USIM カードを取り付けていない状態では使用できません。
- 本製品に登録した情報は必ず別にメモを取るなどして保管してくださるようお願いします。
- 本製品の使いかたを誤ったときや静電気、電気的ノイズの影響を受けたとき、また、故障・修理のと きは登録している情報が消失するおそれがありますが、当社は責任を負いかねますのであらかじめご 了承ください。
- 本書および本書に記載された製品の使用によって発生した損害、およびその回復に要する費用につい ては、当社は責任を負いかねますのであらかじめご了承ください。

# 安全上のご注意

この「安全上のご注意」は、お使いになる人や、他の人への危害、財産への損害を未然に防ぎ、安全に正しく お使いいただくための内容を記載しています。ご使用の際には、必ず記載事項をお守りください。

#### 表示記号の説明

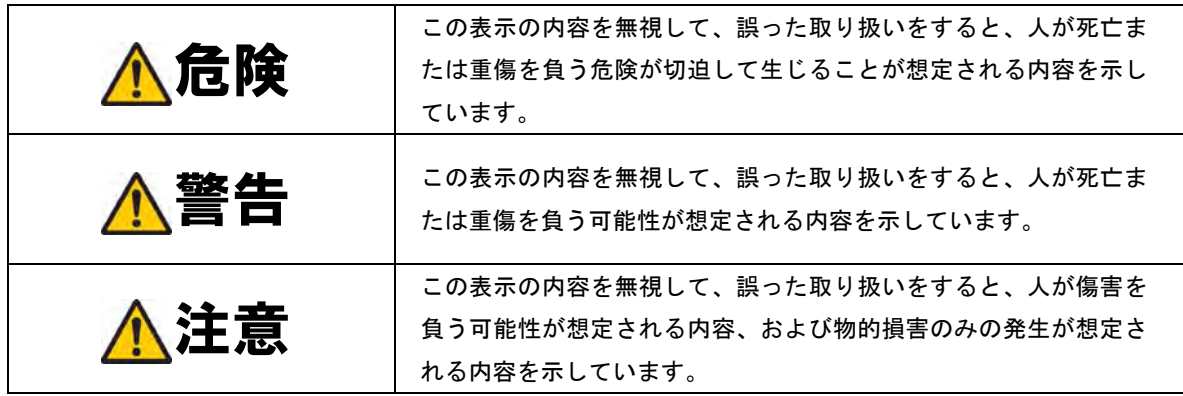

#### 図記号の説明

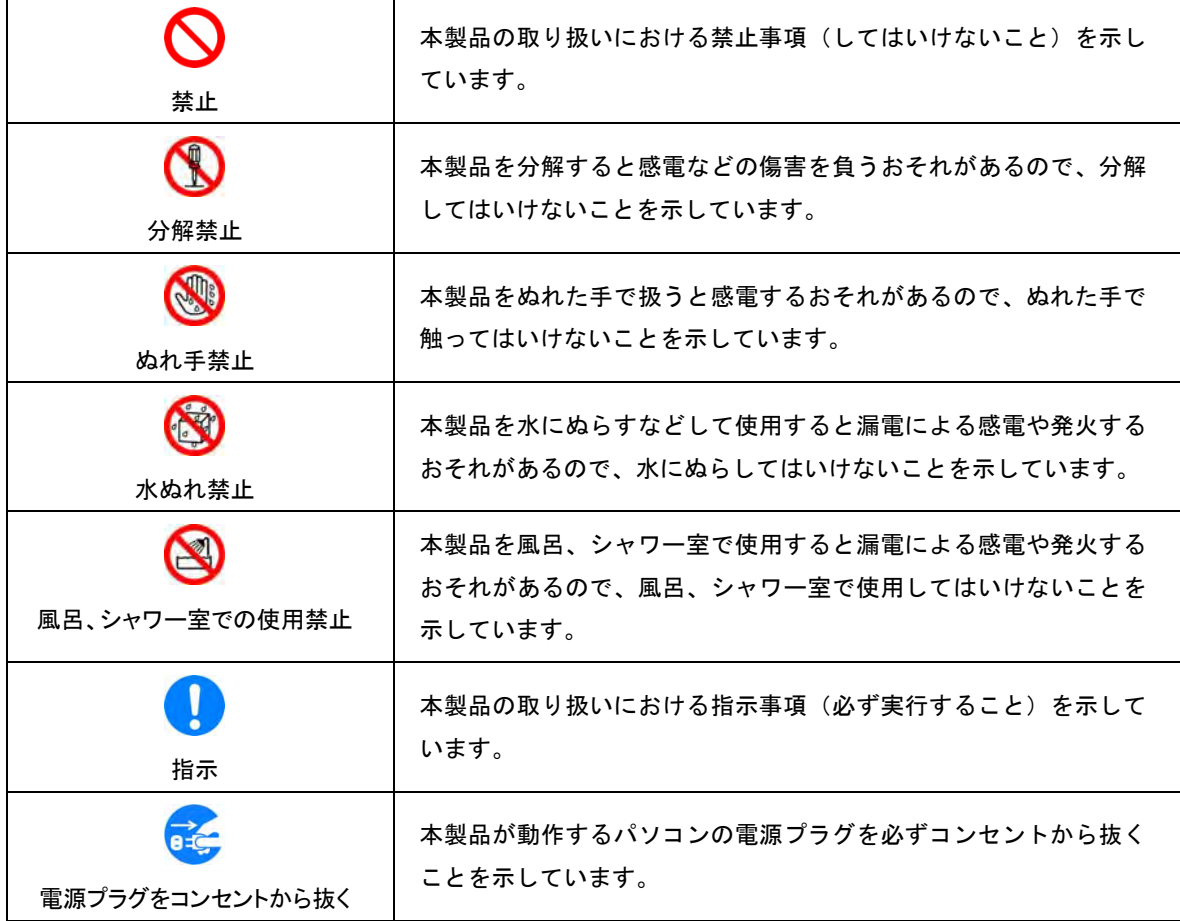

具体的な内容は図記号とともに文章で示します。

危険

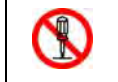

#### 分解、改造をしないでください。

発熱、発火、感電や故障の原因となります。なお、本製品の改造は電波法違反になります。

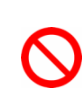

直射日光や熱風が直接当たる所、炎天下の車内、暖房器具のそばなど、高温にな る所での使用、放置はしないでください。

発熱、発火、機器の変形や故障の原因となります。また、本製品が高温になり、やけどの原 因になる可能性があります。

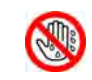

ぬれた手で触らないでください。

感電や故障の原因となります。

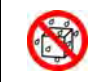

浴室などで使用したり、水の中につけたりしないでください。 発熱、発火、感電や故障の原因となります。

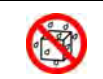

コップのそばなど、液体がこぼれるおそれがある場所では使用しないでください。 液体がこぼれてぬれると、発熱、発火、感電や故障の原因となります。

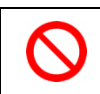

強い衝撃を与えたり、投げつけたりしないでください。 発熱、発火、破裂、故障、本人や他の人のけがの原因となります。

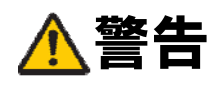

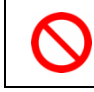

電子レンジなどの加熱調理機器や高圧容器に入れないでください。

発熱、破裂、発火や故障の原因となります。

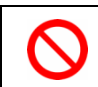

すき間から異物を入れないでください。

発熱、発火、感電や故障の原因となります。

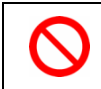

ガソリンスタンドなど引火、爆発のおそれがある場所では、使用しないでください。 爆発や火災の原因となります。

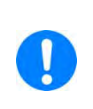

煙が出ている、変なにおいがするなどの異常状態には、すぐに端末をパソコンから 取り外し、パソコンの電源を切ってください。

そのまま使用し続けると、発熱、発火の原因となります。異常に気づいたときは、ただちに 使用を止め、お問い合わせ先(⇒P.57)までご連絡ください。

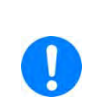

内部に水などが入った場合には、すぐに端末をパソコンから取り外し、パソコンの電 源を切ってください。

そのまま使用し続けると、発熱、発火の原因となります。すぐにお問い合わせ先(⇒P.57) までご連絡ください。

 $\overrightarrow{e}$ 

落雷のおそれがあるときは、パソコンの電源を切り、電源プラグを抜いてください。

落雷、感電、発火の原因となります。また、屋外の場合は安全な場所へ移動してください。

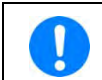

長時間使用しない場合、端末をパソコンから取り外してください。 感電、火災、故障の原因となります。

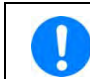

必ず専用の機器をご使用ください。

指定以外の機器を使用すると、発熱、発火、破裂、故障の原因となります。

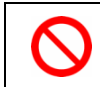

車両の運転中に本製品を使用しないでください。 交通事故の原因となります。車両を安全な場所に止めてからご使用ください。

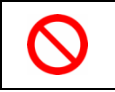

航空機内や病院など、使用を禁止されている場所では使用しないでください。 電子機器や医療機器に影響を及ぼすおそれがあり、事故の原因となります。

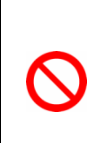

#### 高精度な電子機器の近くでは電源を切ってください。

電子機器(心臓ペースメーカー・補聴器・その他医用電気機器・火災報知器・自動ドアなど) の動作に影響を及ぼすおそれがあります。心臓ペースメーカーやその他医用電気機器をお使 いの場合は、電波による影響について各機器メーカー、もしくは販売業者にご相談ください。

以下に記載する 4 項目は「医用電気機器への電波の影響を防止するための携帯電話端末などの使用に関する指 針」(電波環境協議会/平成9年4月)に準拠しています。

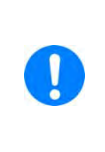

ります。

植込み型心臓ペースメーカーおよび植込み型除細動器を装着されている場合は、 装着部位から 22cm 以上離して携行および使用してください。 電波の影響で、植込み型心臓ペースメーカーおよび植込み型除細動器が誤作動することがあ

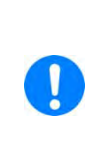

満員電車の中など混雑した場所では、付近に植込み型心臓ペースメーカーおよび 植込み型除細動器を装着している方がいる可能性がありますので、パソコンの電源 を切り、本製品の使用を控えてください。

電波の影響で、植込み型心臓ペースメーカーおよび植込み型除細動器が誤作動することがあ ります。

医療機関の屋内では以下のことを守って使用してください。

- 手術室、集中治療室(ICU)、冠状動脈疾患監視病室(CCU)には本製品を持ち込まないでく ださい。
- 病棟内では、パソコンの電源を切り、本製品を使用しないでください。
	- ロビーなどであっても付近に医用電気機器がある場合は、パソコンの電源を切り、本製 品を使用しないでください。
	- 医療機関が個々に使用禁止、持ち込み禁止などの場所を定めている場合は、その医療機 関の指示に従ってください。

 $\mathbf{I}$ 

 $\mathbf{I}$ 

自宅療養など医療機関の外で、植込み型心臓ペースメーカーおよび植込み型除細 動器以外の医用電気機器を使用される場合、電波による影響について個別に医用 電気機器メーカーなどにご確認ください。

電波の影響で、電子機器の動作に影響を及ぼすおそれがあります。

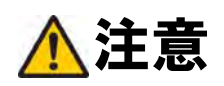

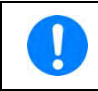

#### 小さなお子様の手の届かない場所に保管してください。

USIM カードを間違えて飲み込むなど、事故やけがの原因となります。

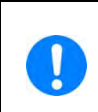

小児が使用する際に、保護者が使用方法を間違えていないか確認し、正しい取り扱 い方法を教えてください。

間違った使用は、けがの原因となる可能性がありますので十分にご注意ください。

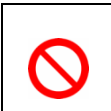

#### 自動車の電子機器に影響が出る場合は使用しないでください。

自動車内で使用すると、車種によりまれに車両電子機器に影響を与え、安全走行を損なうお それがあります。

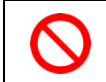

ぐらついた台の上や傾いた所など、不安定な場所に置かないでください。 落下して、けがや故障の原因となります。

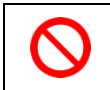

本製品、USIM カードに無理な力を加えないでください。 故障、けがの原因となります。

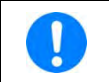

皮膚に異常が生じた場合は、ただちに使用を止め、医師の診断を受けてください。 お客さまの体質や体調によっては、かゆみ、かぶれ、湿疹などが生じる場合があります。

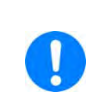

長時間の連続使用などで本製品が温かくなることがありますが、手で触れることの できる温度であれば異常ではありません。

ただし、長時間触れたまま使用していると、低温やけどになるおそれがあります。

#### 本製品に使用された材料や表面処理は以下に記載したとおりです。

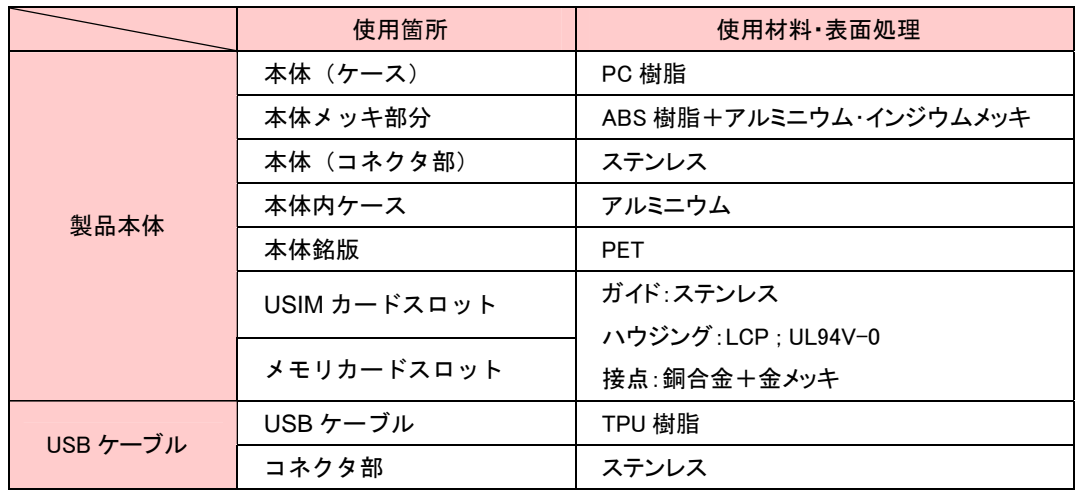

# USIMカード使用上のご注意

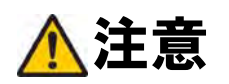

USIM カードを本製品へ取り付けや取り外す際、手や指を傷つける可能性がありま す。

過剰な力を加えますと、手や指を傷つけたり、USIM カードの破損の原因となりますのでご 注意ください。

IC 部分はいつもきれいな状態でご使用ください。

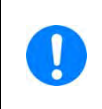

 $\mathbf 0$ 

 $\mathcal C$ 

お客さまご自身で USIM カードに登録された情報内容は、別にメモを取るなどして保 管してくださるようお願いします。万が一、登録された内容が消失してしまうようなこと があっても、当社は責任を負いかねますので、あらかじめご了承ください。

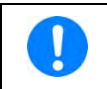

小児や乳幼児が誤って USIM カードを飲み込むなどの事故やけがを防止するため、 USIM カードは、小児や乳幼児の手が届かないところに保管してください。

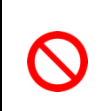

小児が使用する際に、保護者が使用方法を間違えていないか確認し、正しい取り扱 い方法を教えてください。間違った使用はけがの原因となる可能性がありますので 十分にご注意ください。

 $\mathcal{N}$ 

落としたり、ぬらしたりしないでください。変形、破損、故障の原因となります。

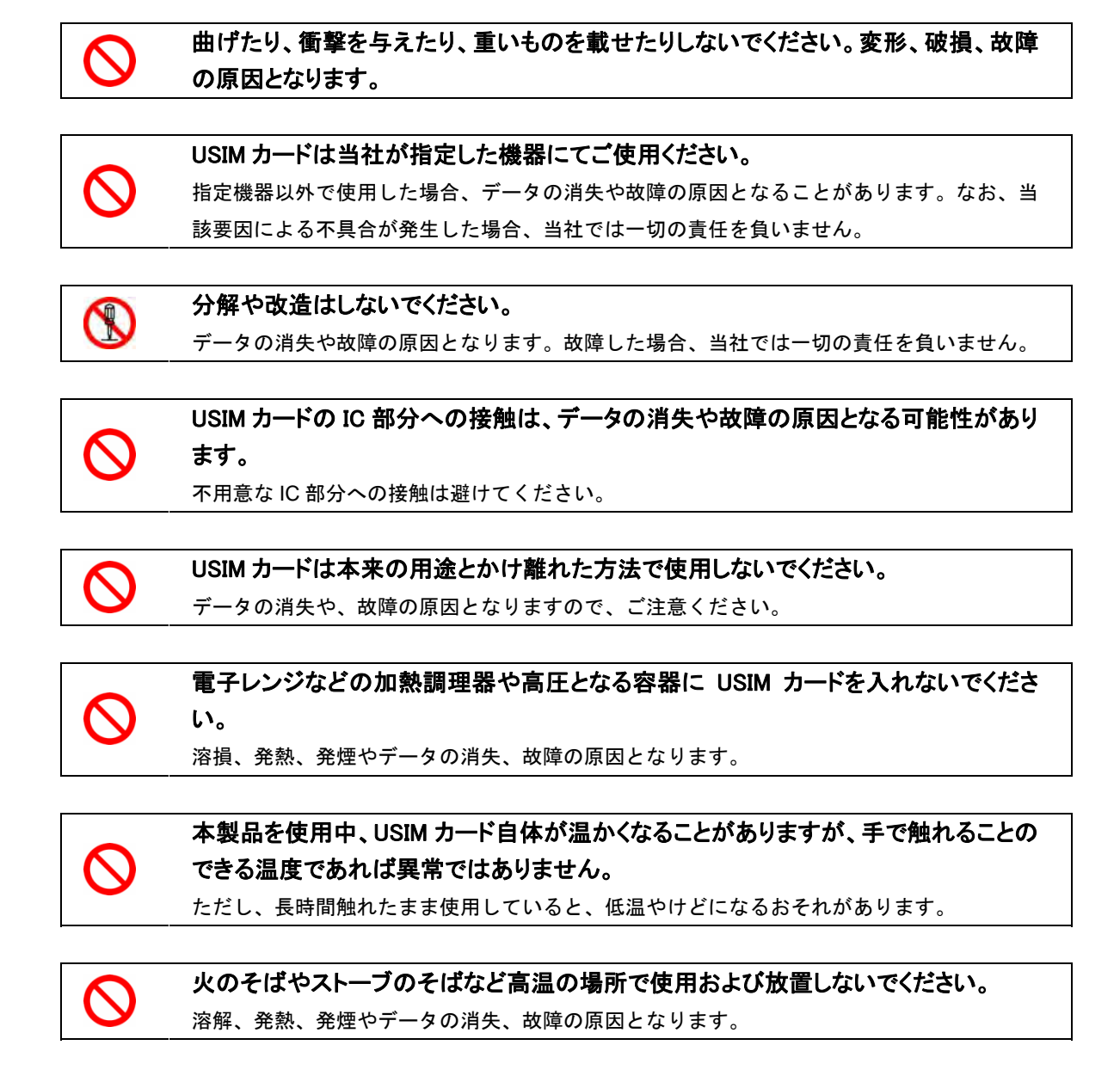

# 取扱上のご注意

本表示の内容を無視して、誤った取り扱いをすると、本製品の本来の性能を発揮できない、もしくは機能停止 を招く内容を示していますので、必ずお守りください。

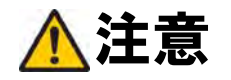

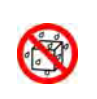

#### 水ぬれさせないでください。

本製品は防水仕様ではありません。浴室や加湿器のそばといった多湿環境や、雨が降りかか る環境下では使用しないでください。また、洗濯機で洗わないでください。故障の原因が水 ぬれであると判明した場合、保証の対象外となります。

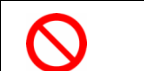

エアコン吹出口の近くなどで使用しないでください。

温度が急激に変化することにより結露が発生して、故障の原因となります。

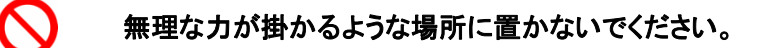

 $\boldsymbol{\mathsf{N}}$ 

荷物のつまったカバンに入れるときは、重いものの下にならないようご注意ください。

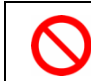

 $\mathcal C$ 

湿った衣類のポケットに入れて持ち運ばないでください。

衣類のポケットにこもる汗などの湿気が故障の原因となります。

#### 次のような極端な温度環境での使用は避けてください。

- 直射日光の当たる場所、暖房設備やボイラーなどの近く。
- 製氷倉庫など、特に温度が下がる場所。

### 一般の電話機やテレビ、ラジオなどをお使いになっている近くで使用すると、影響を 与える場合がありますので、なるべく離れた場所でご使用ください。

 $\mathcal{Q}% _{A}^{(n)}:=\mathcal{Q}_{A}\!\left( a,b\right) ,\qquad \mathcal{Q}_{A}\!\left( a,b\right) ,\qquad \mathcal{Q}_{A}\!\left( a,b\right) ,\qquad \mathcal{Q}_{A}\!\left( a,b\right) ,\qquad \mathcal{Q}_{A}\!\left( a,b\right) ,\qquad \mathcal{Q}_{A}\!\left( a,b\right) ,\qquad \mathcal{Q}_{A}\!\left( a,b\right) ,\qquad \mathcal{Q}_{A}\!\left( a,b\right) ,\qquad \mathcal{Q}_{A}\!\left( a,b\right) ,\qquad \mathcal{Q}_{A}\!\left( a,b\right) ,\qquad \mathcal{Q$ 

 $\mathcal{C}$ 

#### 落としたり強い衝撃を与えたり曲げたりしないでください。

落としたり、重い物の下敷きにするなど、無理な力を加えないでください。故障の原因とな ります。この場合、保証の対象外となります。

Ŝ

ズボンやスカートの後ろのポケットなどに本製品を入れたまま、椅子などに座らない でください。また、カバンの底など無理な力が掛かるような場所には入れないでくださ い。

本体を直射日光の当たる所に放置しないでください。変色を起こす場合があります。

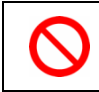

#### 本体の上に書類などをのせないでください。

誤って書類などの上から力を加えると、破損の原因となります。

#### 突起物のある硬いもの(クリップなど)と一緒に入れたり、バッグの底に入れないでく ださい。

入れかたや取り扱いかた(誤って、ぶつけたり落とすなど)によっては、破損の原因となり ます。

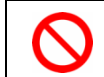

 $\delta$ 

使用中に、強い磁石を近づけないでください。故障の原因となります。

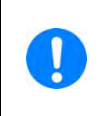

#### 移動するときは、本製品をパソコンから取り外してください。

パソコンに挿入したまま持ち運びをすると、コネクタなどに誤って衝撃が掛かり、故障の原 因となります。

 $\mathbf{I}$ 

#### ほこりや湿気の少ない場所に保管してください。

故障の原因となります。

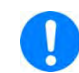

#### 使用しないときは、端子が汚れないように保管してください。

ほこりなどにより本製品の端子が汚れると、パソコンとの接触が悪くなることがあります。

 $\mathbf{I}$ 

汚れたり水滴が付いたりしたときは、乾いた柔らかい布で拭き取ってください。 アルコール、ベンジン、シンナーなどの薬品や、化学雑巾、洗剤などを用いると、外装や印 刷が変質するおそれがありますので使用しないでください。また、洗濯機で洗わないでくだ さい。

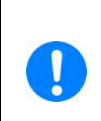

長時間の連続使用などで本製品が温かくなることがありますが、手で触れることの できる温度であれば異常ではありません。

そのままお使いください。ただし長時間触れたまま使用していると低温やけどになるおそれ があります。

 $\mathbf{I}$ 

お客さまご自身で本製品に登録された情報内容は、別にメモを取るなどして保管し てくださるようお願いします。万が一、登録された情報内容が消失してしまうようなこ とがあっても、当社としては責任を負いかねますのであらかじめご了承ください。

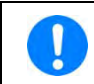

本製品をパソコンに取り付けるときは、正しい方向に無理なく取り付けてください。 逆方向に取り付けたり、違和感がある状態で取り付けると、破損や故障の原因となります。

 $\begin{array}{c} \textbf{1} \end{array}$ 

パソコンの電池残量が不足していないことを確認して使用してください。 電池が不足していると動作が不安定になります。充電するなどして使用してください。

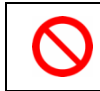

クレジットカードなどを本製品に近づけないでください。 クレジットカードなどの磁気カードデータが消失するおそれがあります。

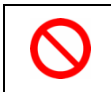

### USIM カードの金属端子部分は汚さないでください。

故障の原因となります。汚れた時は柔らかい布などで拭き取ってください。

#### お願い

当社では動作環境を満たすメーカー出荷状態のパソコンに対して、正常に動作することを確認しています。し かし、周辺機器の増設やインストールされているアプリケーションの固有の設定などの影響により、本製品が 正常に動作しない可能性があります。お客さまの環境で必ず正常動作することを保証するものではありません。

#### 免責事項について

- 火災および地震などの災害、第三者による行為、その他の事故、お客さまの故意または過失、誤用、 その他異常な条件下での使用により生じた損害に関して、当社は一切の責任を負いかねますのであら かじめご了承ください。
- 本製品の使用または使用不能から生ずる付随的な損害(記憶内容の変化・消失、通信などの機会を逃 したために生じた損害、事業利益の損失、事業の中断など)に関して、当社は一切の責任を負いかね ますのであらかじめご了承ください。
- 取扱説明書の記載内容を守らないことにより生じた損害に関して、当社は一切の責任を負いかねます のであらかじめご了承ください。
- 当社が関与していない接続機器、ソフトウェアとの組み合わせによる誤動作などから生じた損害に関 して、当社は一切の責任を負いかねますのであらかじめご了承ください。

# 目次

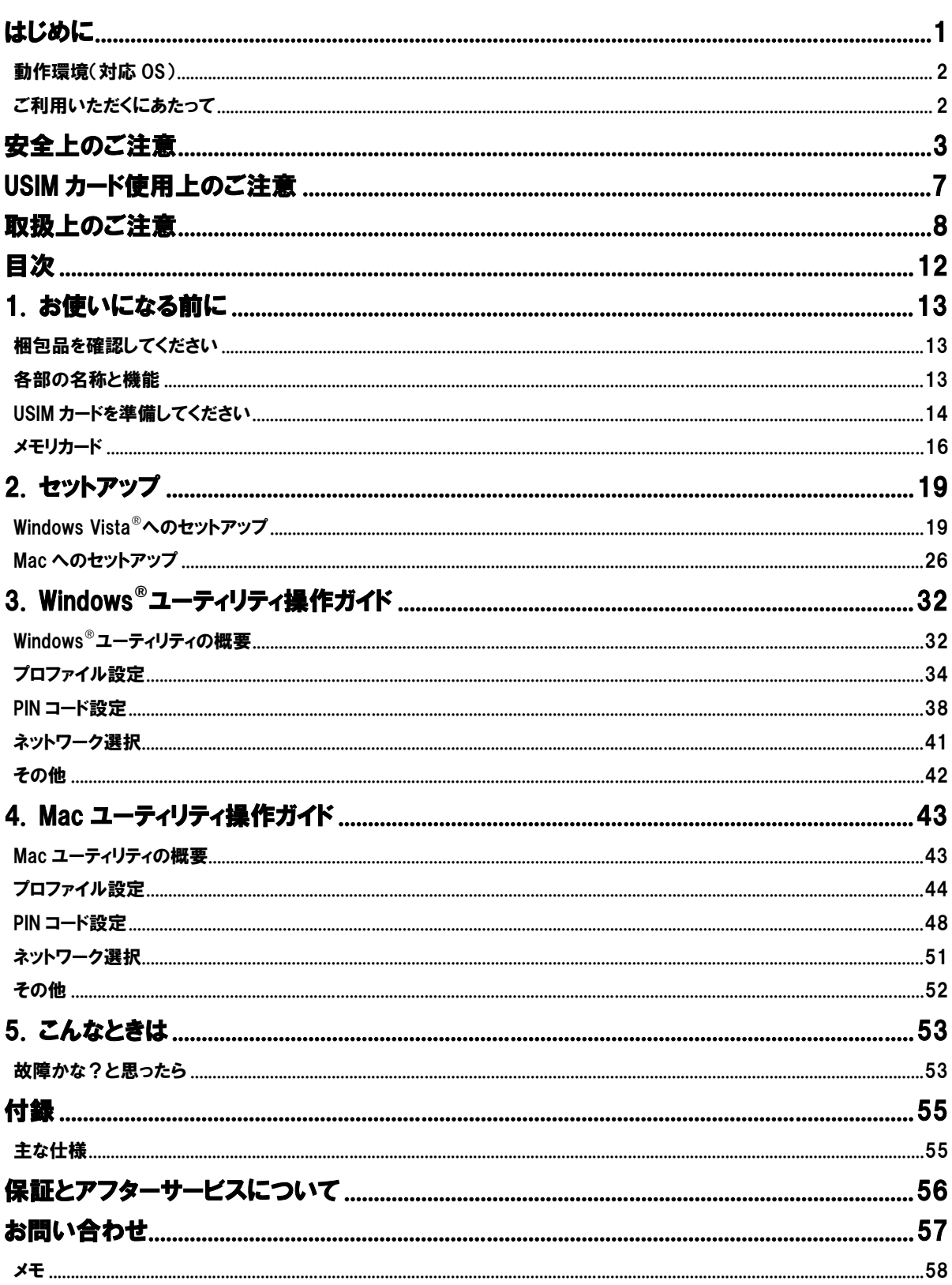

# 1. お使いになる前に

# 梱包品を確認してください

お買い上げいただいた商品には次のものが入っています。お使いになる前に確認してください。万が一、不足 していた場合には、お問い合わせ先(⇒P.57)までご連絡ください。

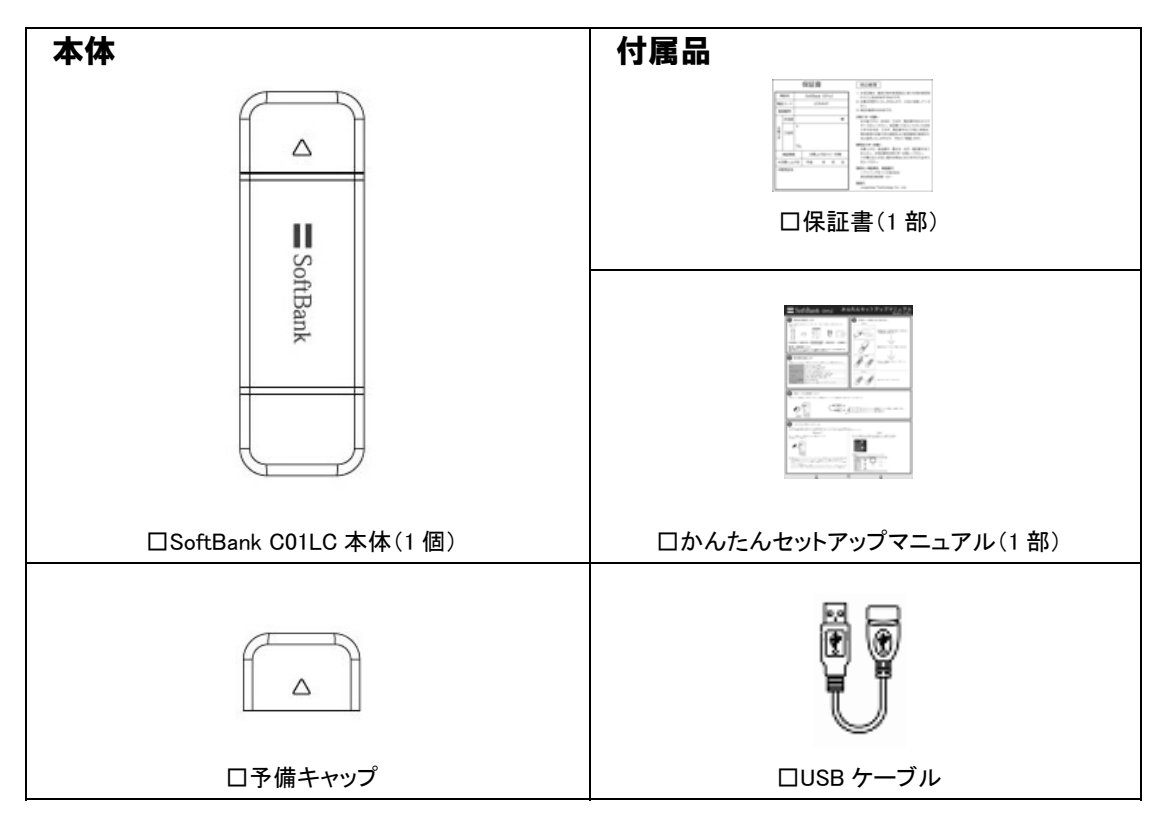

お願い 保証書を含め付属品は大切に保管してください。

# 各部の名称と機能

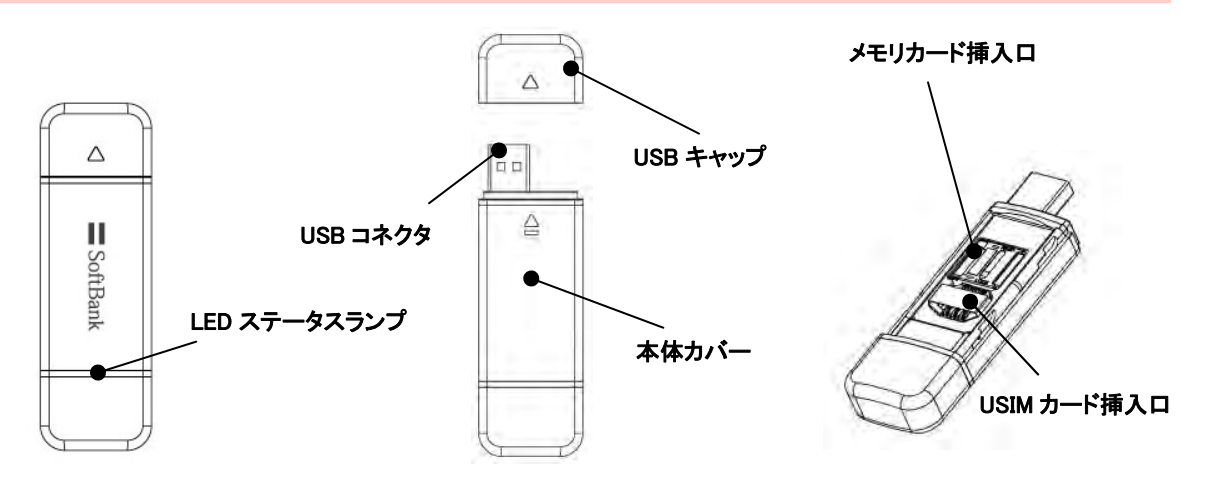

#### LED ステータスランプ表示の見方

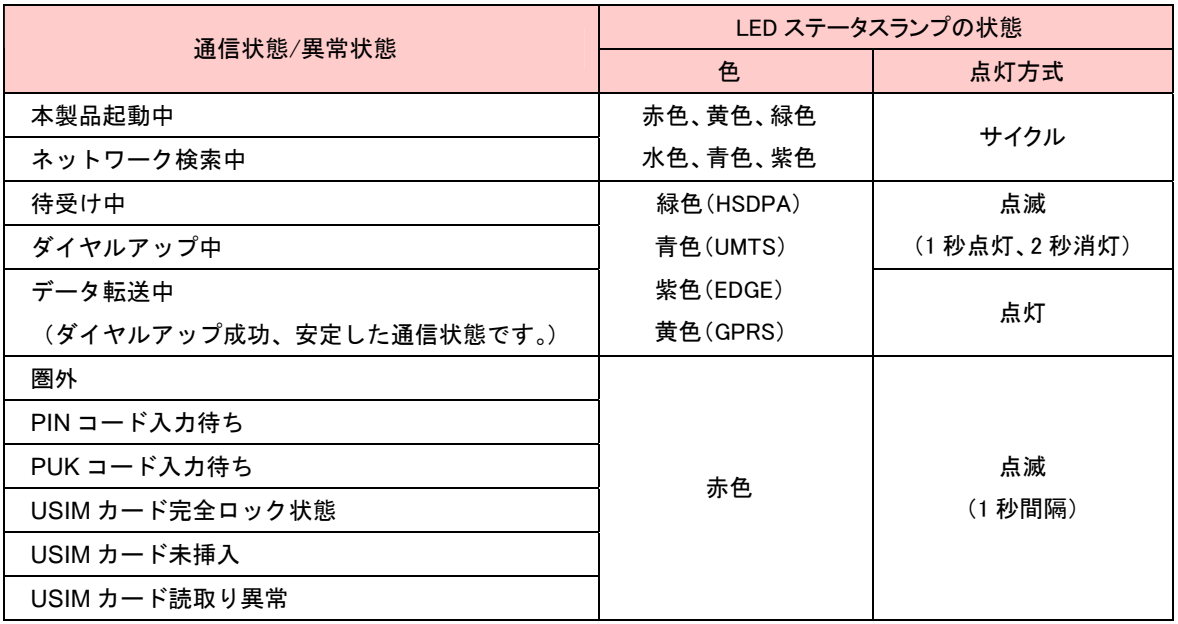

本製品では、通信状態、異常状態の情報を LED の点灯によってお知らせします。

#### ご注意

スタンバイ(サスペンド、レジューム)または休止(ハイバネーション)機能を搭載した機器に、本製品を取 り付けたままスタンバイまたは休止を行うと正常に動作しない場合があります。必ず本製品を取り外してから、 スタンバイまたは休止を行ってください。

また、本製品を取り付けた状態で電源の投入や再起動を行うと正常に動作しない場合があります。パソコンを 起動する前に本製品を取り外してください。

### USIM カードを準備してください

本製品をご利用になるお客さまにソフトバンクモバイルから貸与されている IC カードのことを USIM カード といい、お客さまの電話番号などの情報が記録されています。本製品を使用するためには USIM カードを本製 品本体に取り付けてください。USIM カードを取り付けていない本製品をパソコンに取り付けても、データ通 信は出来ません。USIM カード台紙に記載されている取扱説明も参照してください。

また、使用中に USIM カードを取り外すと本製品が正常に動作しなくなりますので、本製品をパソコンに接続 した状態では絶対に取り外さないでください。万が一、USIM カードを取り外してしまった場合には、次の操 作を行ってください。

- 1. ユーティリティを終了してください。
- 2. 本製品をパソコンから取り外します。
- 3. USIM カードを本製品に取り付けます。
- 4. 本製品をパソコンに接続します。

#### USIM カードの取り付けかた

1. USB コネクタのキャップを取り外します。

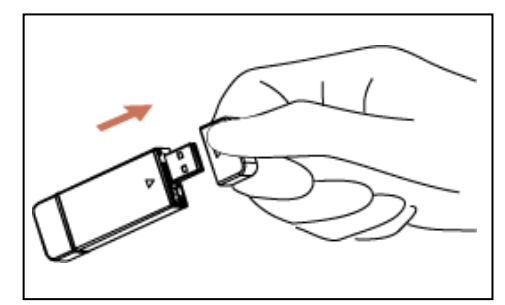

2. 本体カバーを取り外します。

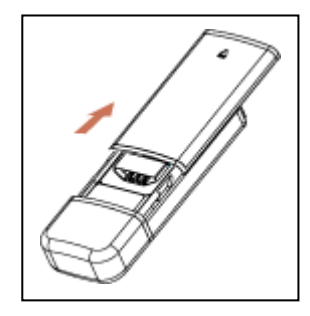

3. USIM カードをスロットにセットします。 USIM カードの金属部を下向きにし、切欠き部分を上にしてゆっくり差し込みます。

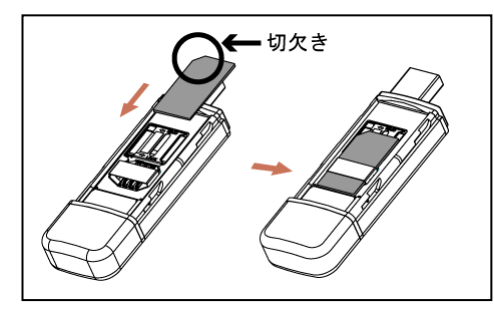

注意 取り外したキャップをなくさないよう、ご注意ください。

#### USIM カードの取り外しかた

- 1. USB コネクタのキャップを取り外します。
- 2. 本体カバーを取り外します。
- 3. USIM カードをスロットから取り外します。

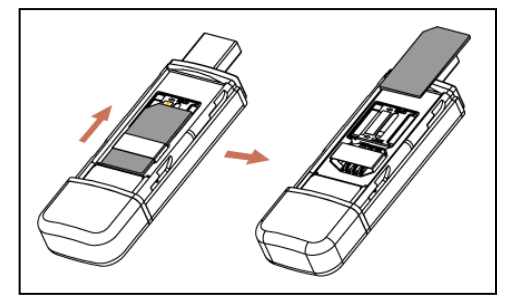

お願い 無理に取り付けようとしないでください。USIM カードが破損することがあります。 USIM カードの取り付け/取り外しの際に、金属端子部分に触れたり、傷を付けたり しないでください。 USIM カードの紛失や、小さいお子様が USIM カードを誤って飲みこまないよう、ご注 意ください。

## メモリカード

本製品では、メモリ容量が最大 4GB の microSDTMメモリカード(microSDHCTMメモリカードを含む、以降「メ モリカードと記載」)に対応していますが、市販されているすべてのメモリカードの動作を保証するものでは ありません。

#### メモリカードを使用する前に

ご使用になるメモリカードに付属の取扱説明書をご参照のうえ、正しくお使いください。

#### メモリカードの取り付けかた

- 1. USB コネクタのキャップを取り外します。
- 2. 本体カバーを取り外します。
- 3. USIM カードをスロットから取り外します。

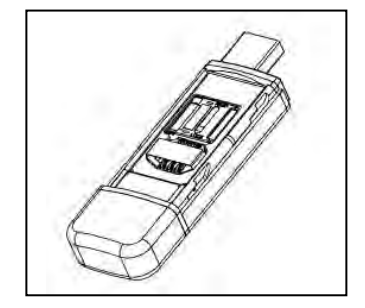

4. カバーを矢印の方向にスライドさせた後、メモリカードスロットを開きます。

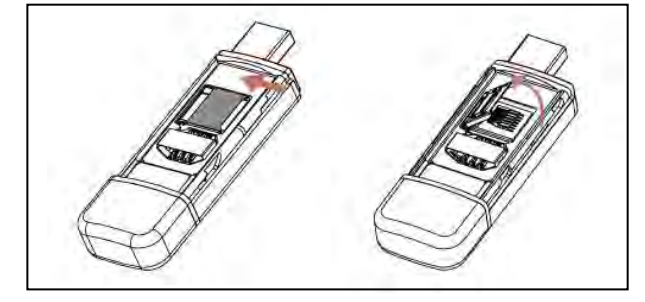

5. メモリカードをセットします。 メモリカードの金属部を下向きにして、矢印の方向に、ゆっくり奥まで差込みます。

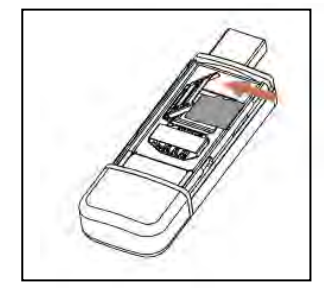

6. カバーを矢印の方向にスライドさせ、メモリカードスロットをロックします。

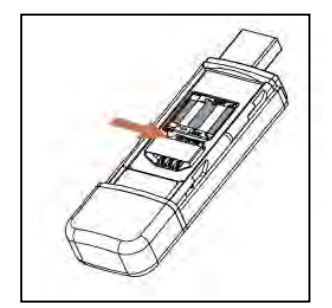

#### メモリカードの取り外しかた

- 1. USB コネクタのキャップを取り外します。
- 2. 本体カバーを取り外します。
- 3. USIM カードをスロットから取り外します。

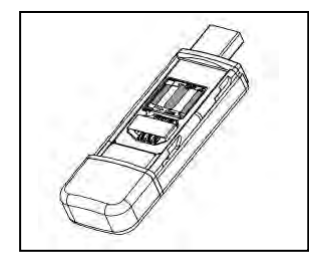

4. カバーを矢印の方向にスライドさせた後、メモリカードスロットを開きます。

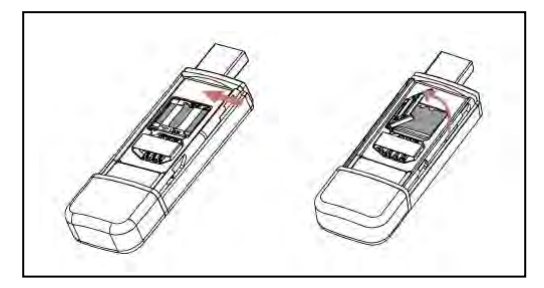

5. メモリカードを取り外し、カバーを矢印の方向にスライドさせロックします。

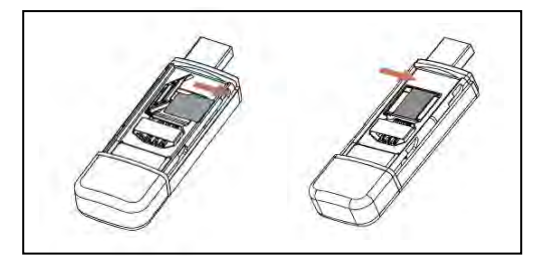

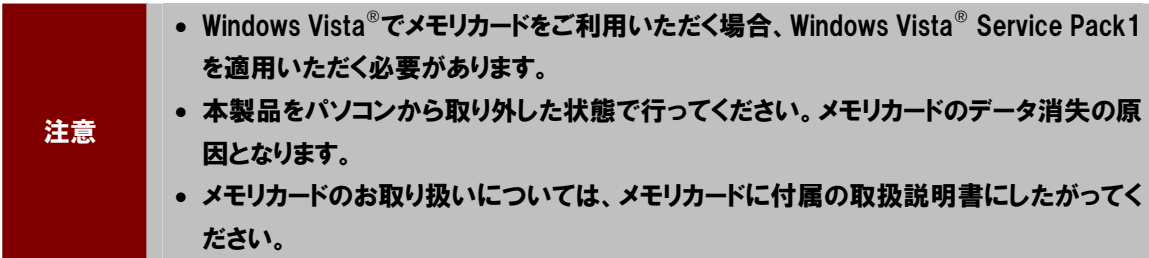

# 2. セットアップ

本製品を使ってデータ通信を行うには、初めてお使いになるときに限り、お使いのパソコンで本製品を使える ようにセットアップする必要があります。なお、2 回目以降はすぐにデータ通信ができるようになります。

注意 インストール中に、本製品を取り外さないでください。インストールが正常に行われない またはシステムがダウンしたり、そのほかの異常を起こしたりするおそれがあります。

Windows Vista®へのセットアップ

#### ユーティリティのインストール

1. パソコンの電源を入れ、OS を起動します。

管理者(Administrator)権限のユーザでログインしてください。ログインユーザのアカウントのご確認は、「管理者 (Administrator)権限の確認方法」(⇒P.22)をご確認ください。管理者権限でない場合は、ユーティリティのインス トールが出来ないことがあります。

#### 2. 本製品をパソコンに接続します。

本製品にはユーティリティインストーラー、デバイスドライバが保存されており、初めてお使いの場合、最初に USB 大容量記憶デバイスとしてパソコンに認識されます。(本製品をパソコンに接続後、約 15 秒かかります。)

#### 3. インストーラーが自動的に起動します。

ユーティリティインストーラーが起動し、本製品のデバイスドライバとユーティリティソフトが自動的にインストール されます。「自動再生」の画面が表示された場合は、「ShowModem.exe の実行」をクリックしてください。

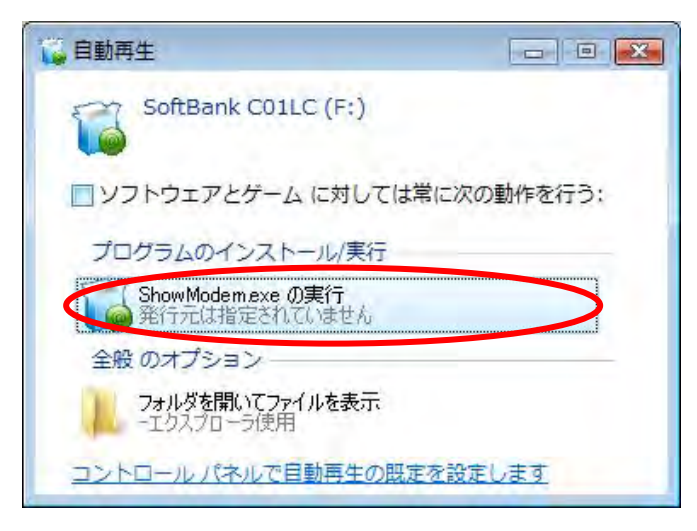

4. 「SoftBank C01LC ユーティリティ セットアップ」の画面が表示されますので、「次へ」をクリックします。

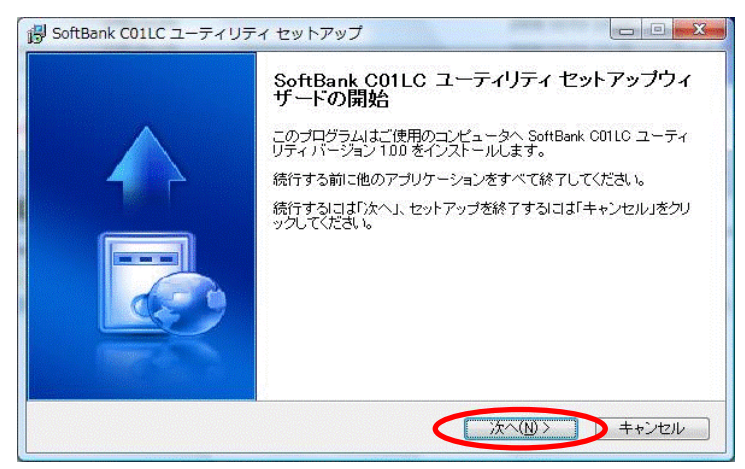

5. 「インストール先の指定」の画面が表示されますので、インストール先フォルダを指定し「次へ」をク リックします。

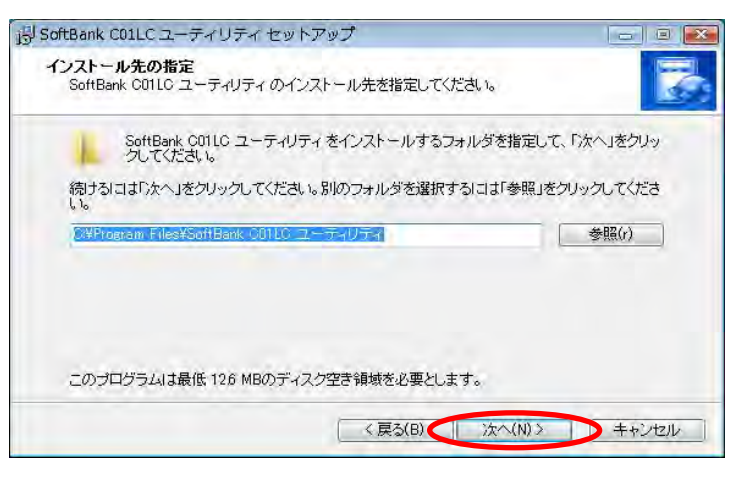

6. 「追加タスクの選択」の画面が表示されますので、デスクトップにショートカットを作成したい場合は、 「デスクトップにアイコンを作成する。」にチェックを入れて「次へ」をクリックします。

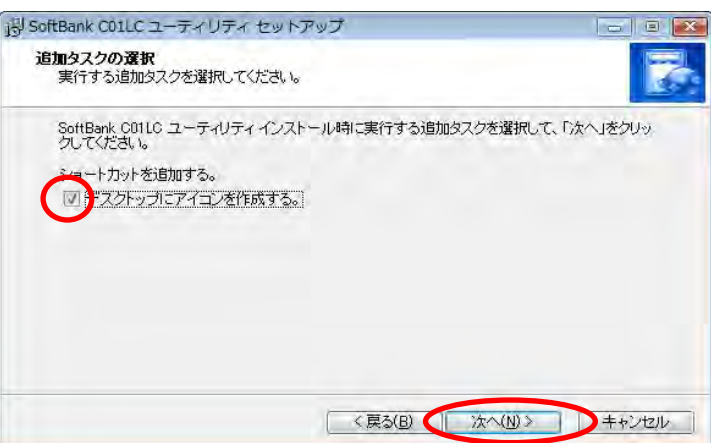

7. 「インストール準備完了」の画面が表示されましたら、「インストール」をクリックしてインストールを開 始します。

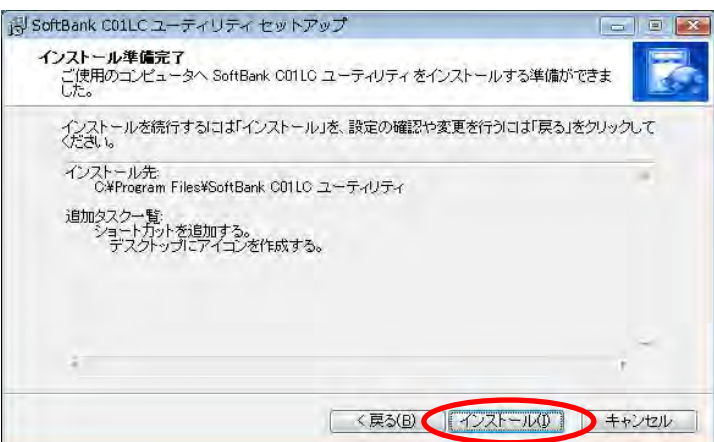

8. インストール完了後、「SoftBank C01LC ユーティリティ セットアップウィザードの完了」の画面が表 示されますので、「すぐ再起動」を選択して、「完了」をクリックします。

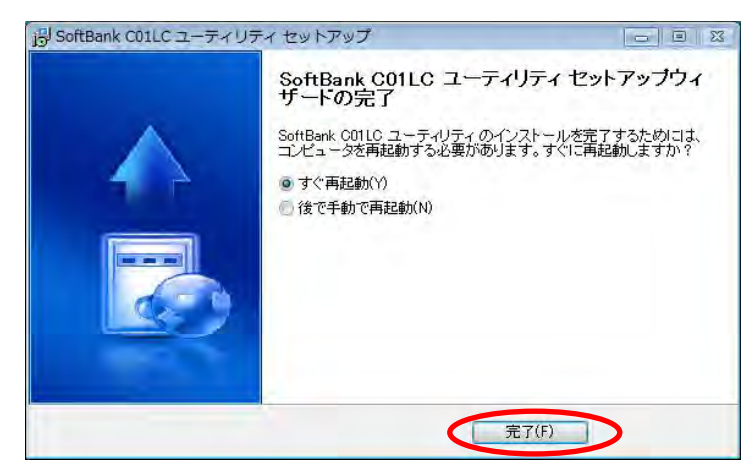

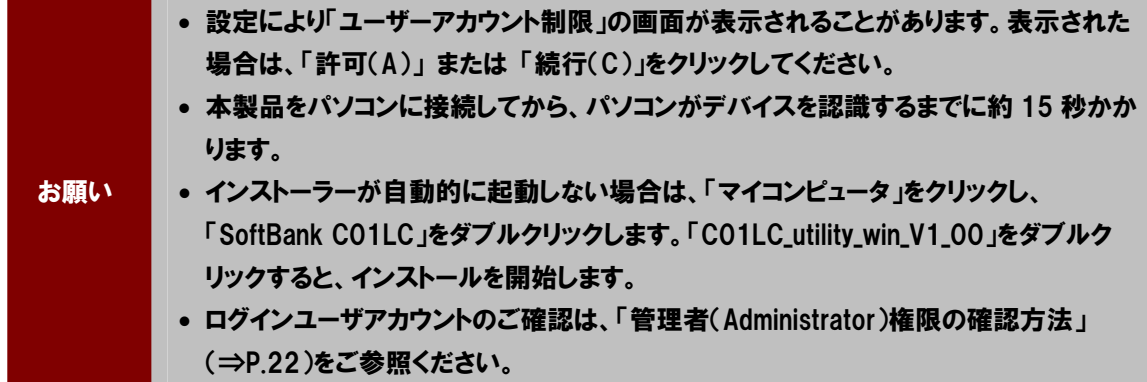

管理者(Administrator)権限の確認方法

1. スタートメニューから、「設定」>「コントロールパネル」>「ウェルカムセンター」をクリックします。

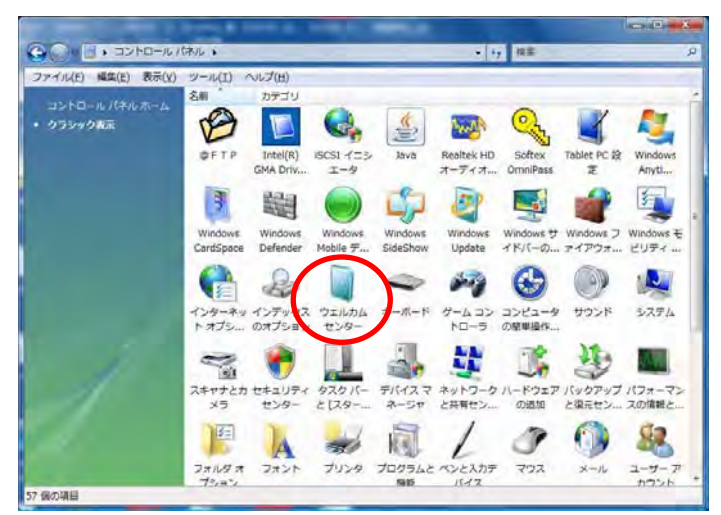

2. 「ウェルカムセンター」の画面が表示されるので、ユーザー名(例:ユーザー名○○)を確認して、「新 しいユーザーを追加します」をクリックします。

コンピュータの詳細画面が表示されていない場合には、「コンピュータの詳細を表示します」をクリックして、コン ピュータの詳細画面を表示させてください。

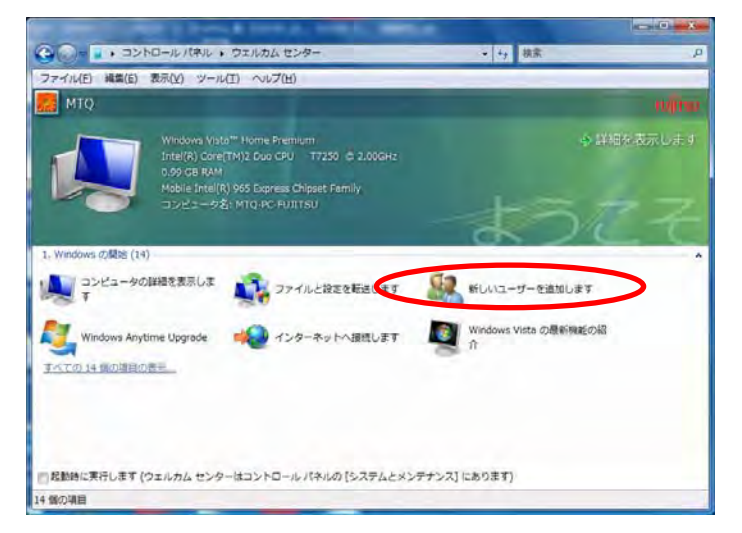

- 3. 「新しいユーザーを追加します」の画面が表示されたら、「ユーザーアカウントを追加します」をクリック します。
- 4. 「ユーザーアカウントと家族のための安全設定」の画面が表示されたら、「ユーザーアカウントの追加 または削除」をクリックします。
- 5. 「アカウントの管理」の画面が表示されるので、ユーザー名(例:ユーザー名○○)の下に 「Administrator」と記載してあるか確認してください。

「Administrator」と記載があれば問題ありません。本製品をセットアップできます。

ーのコント制限」 の画面が表示されることがあります。 表示され<br>お願い た場合は、「許可(A)」 または 「続行(C)」をクリックしてください。

インターネットに接続する

1. デスクトップのショートカットアイコン <mark>をま</mark> をクリックしてユーティリティを起動します。

接続先と、電波状態を確認します。

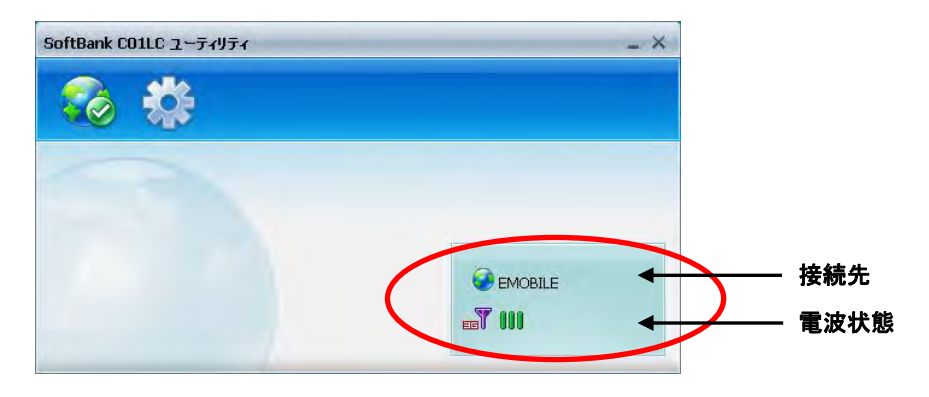

初期設定では、接続先は「データ通信(A)定額-国内定額制」になっています。そのままご利用の場合は、設定を 変更する必要はありません。他社のインターネット接続サービスをご利用の場合は、「プロファイルを新規作成す る」(⇒P.34)をご覧ください。

2. 電波状態が ||||||||||||||||||||||||||||||||||であることを確認したら、 <mark>の</mark> をクリックして接続します。

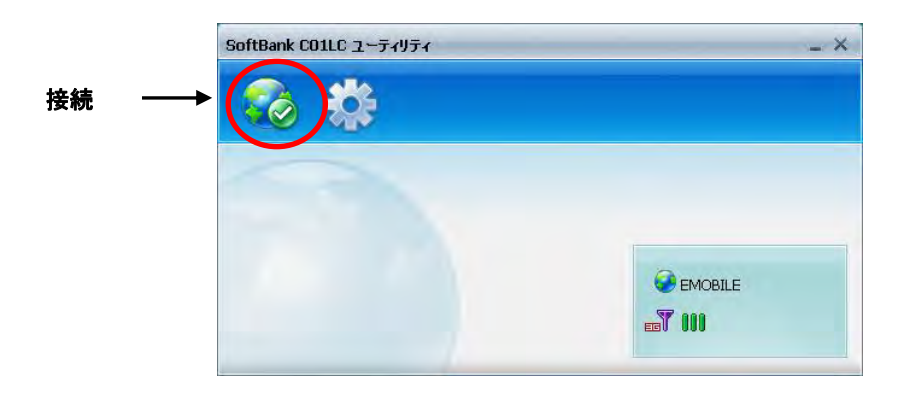

3. 接続が完了すると接続状態を確認するウィンドウが表示され、接続時間とデータ量を確認することが できます。

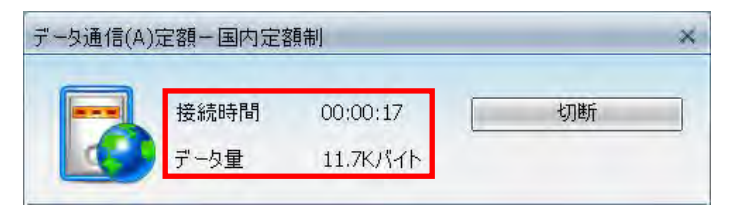

お願い 電子メールをご利用になるためのメールアカウントなどの設定方法については、プロバ イダの指示に従ってください。

1. 接続状態確認ウィンドウから「切断」をクリックすると、インターネットから切断されます。

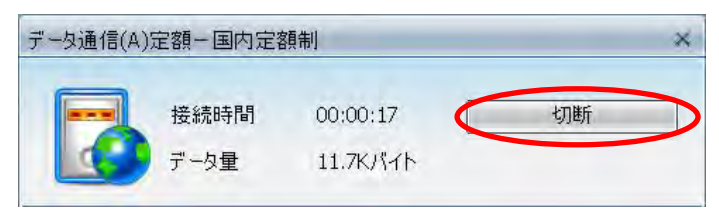

#### 注意 動画などの大きなデータを送受信すると通信料金が高額になるおそれがありますので、使 用状況についてはご注意ください。

#### Windows Vista®でメモリカードを使用する

- 1. 本製品にメモリカードを取り付け、パソコンに接続します。 本製品へのメモリカードの取り付けかたは、「メモリカードの取り付けかた」(⇒P.16)をご覧ください。
- 2. ユーティリティが自動的に起動します。(本製品をパソコンに接続後、約 15 秒かかります。)

ユーティリティが自動的に起動しない場合は、デスクトップのショートカットアイコン <mark>とし</mark>をクリックし てユーティリティを起動します。

3. 「リムーバブルディスク」として認識されます。

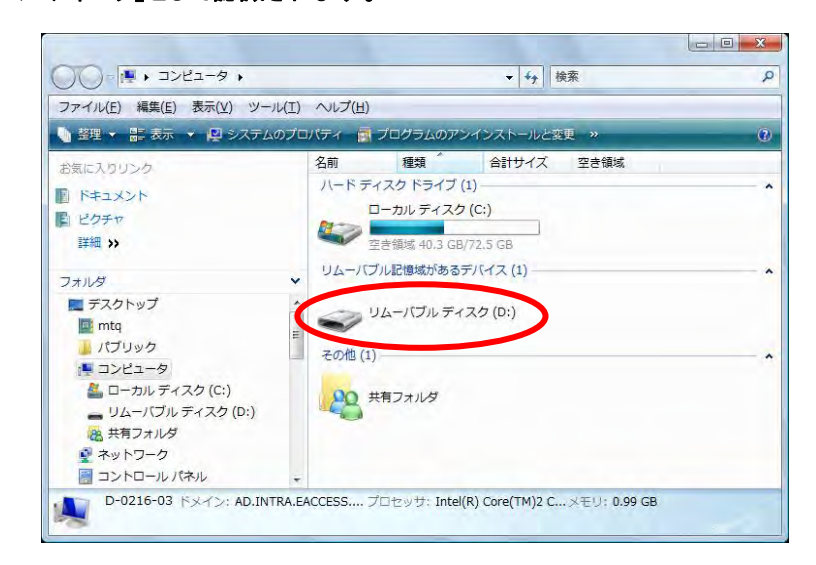

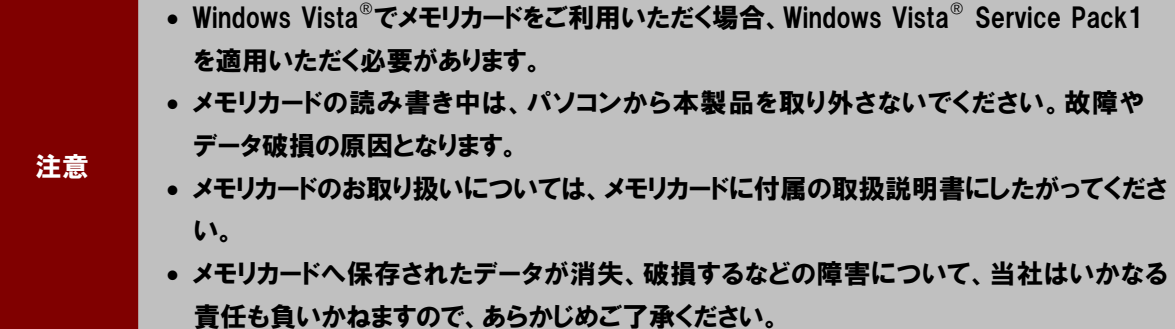

1. スタートメニューから、「プログラム」>「SoftBank C01LC ユーティリティ」>「SoftBank C01LC ユー ティリティをアンインストールする」をクリックします。

「SoftBank C01LC ユーティリティ アンインストール」のウィンドウが表示されますので、「はい」をクリックするとア ンインストールを開始します。

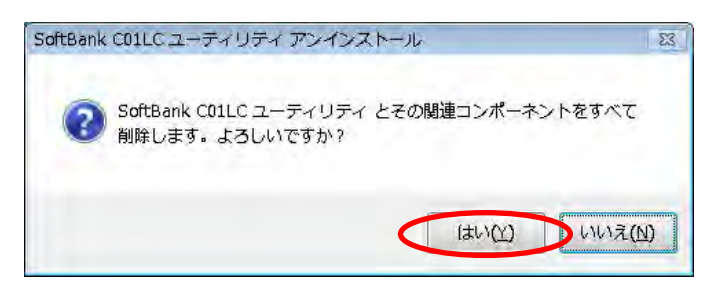

2. 下図が表示されましたら、アンインストールが完了です。「OK」をクリックして終了します。

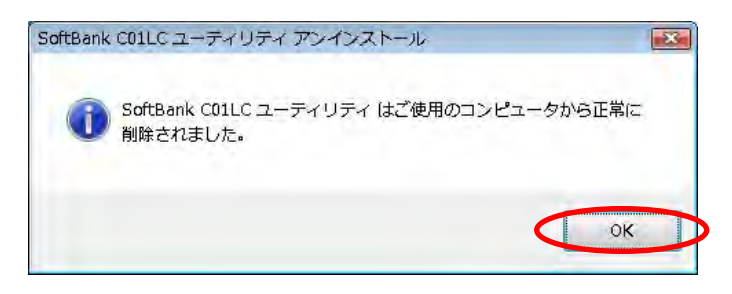

#### Windows Vista<sup>®</sup>から本製品を取り外す

本製品をメモリとしてご使用中に取り外す場合は、下記の手順を必ずお守りください。コンピュータのハング アップなどを招くおそれがあります。また、下記の手順をお守りいただかないで起こった障害に関してはサ ポートの対象外とさせていただきます。

1. 画面右下のタスクトレイに表示された きょをクリックします。

「USB 大容量記憶装置を安全に取り外します」を選択してクリックします。

2. 「このデバイスはコンピュータから安全に取り外すことができます。」のメッセージ画面が表示されまし たら、本製品を取り外してください。

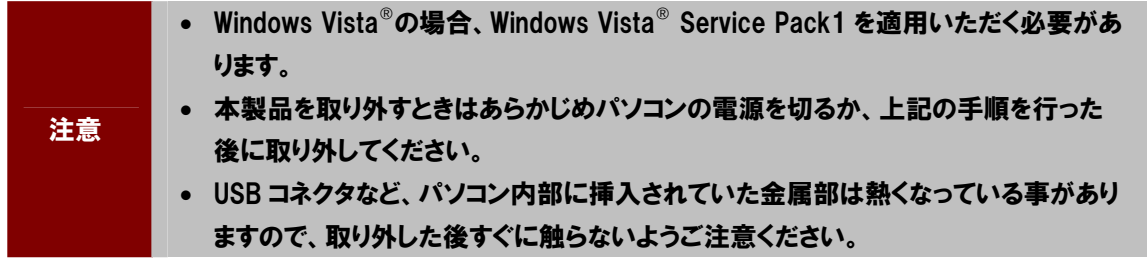

### Mac へのセットアップ

#### ユーティリティのインストール

- 1. Mac の電源を入れ、OS を起動します。
- 2. 本製品をパソコンに接続します。

デスクトップの <mark>ペ</mark>プアイコンをダブルクリックすると、下図のウィンドウが表示されますので、 **Distribution** 

「C01LC\_utility\_mac\_V1\_00」をダブルクリックします。

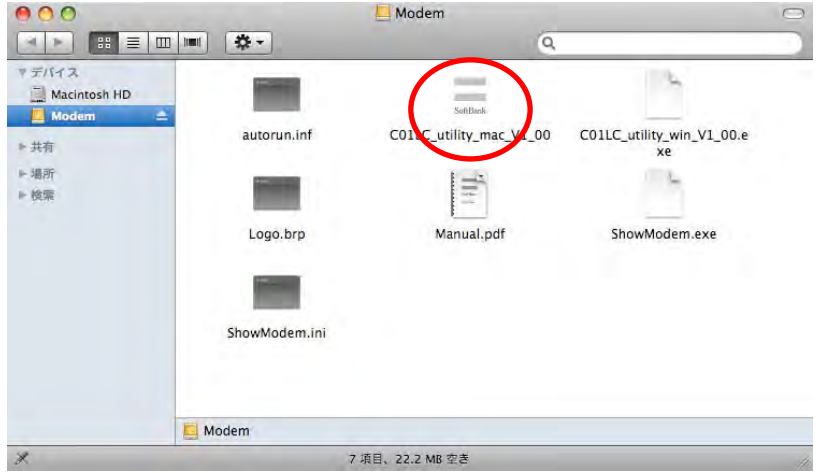

下図のメッセージボックスが表示されますので、「インストール」をクリックします。

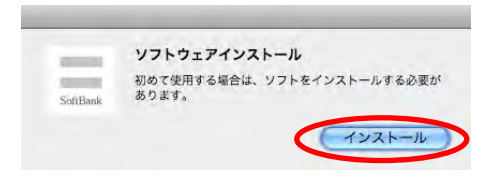

3. 下図の画面からインストールを開始します。「続ける」をクリックしてください。

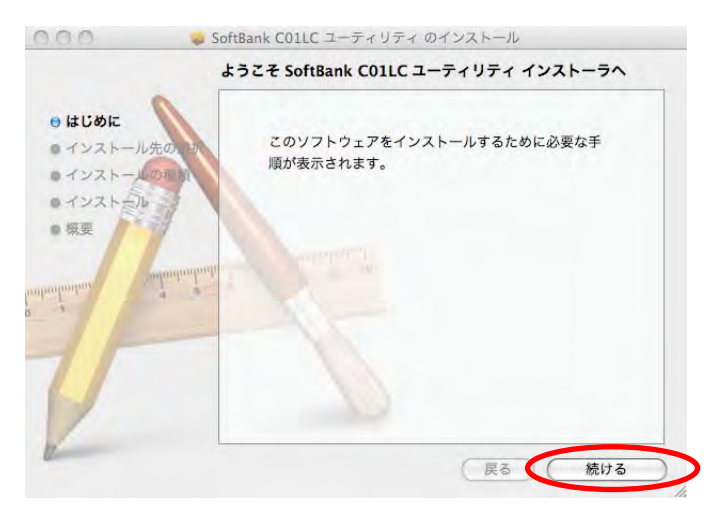

4. 「インストール先の選択」の画面が表示されます。インストール先ボリュームを選択後、「続ける」をク リックしてください。

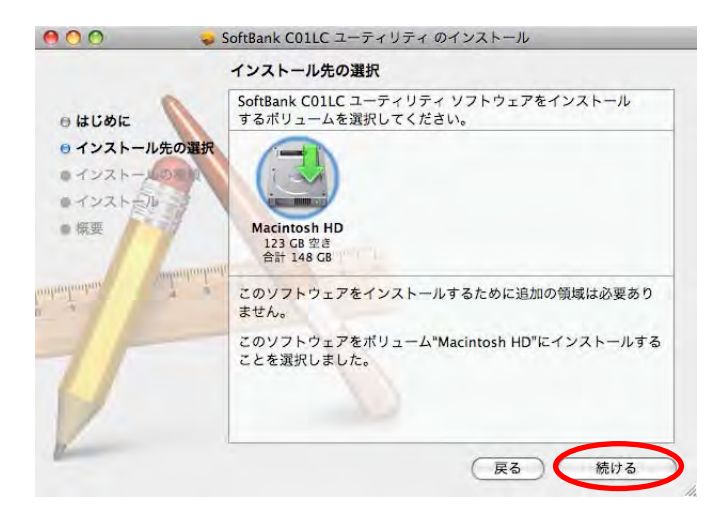

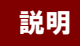

**説明 「Macintosh HD」はお使いになっているハードディスクの名称です。お客さまによって、** 表示される名称は異なります。

5. 「"Macintosh HD"に標準インストール」の画面が表示されますので、「インストール」をクリックします。

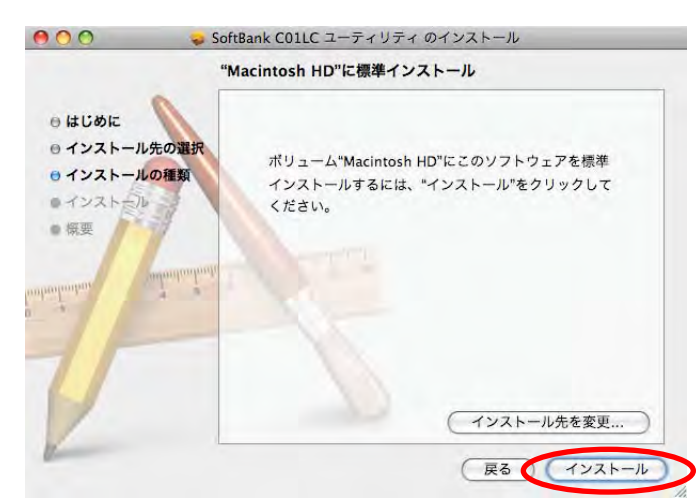

6. 「認証」の画面が表示されますので、お使いの Mac での名前(ユーザ名)とパスワードを入力して、 「OK」をクリックします。

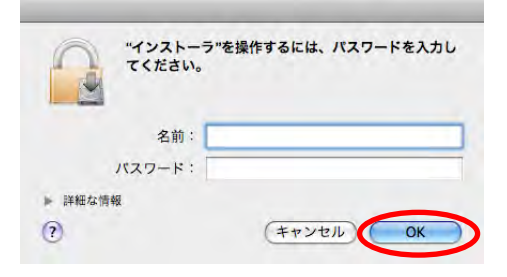

インストール後に再起動する確認ボックスが表示されますので、「インストールを続ける」をクリックします。

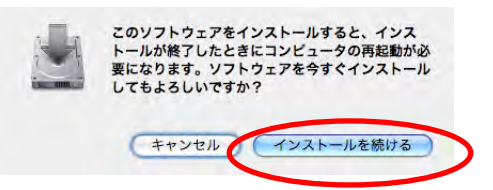

- 7. インストールが始まります。
- 8. インストール完了後、下図の画面が表示されますので、「再起動」をクリックすると、Mac が再起動し、 セットアップが完了します。

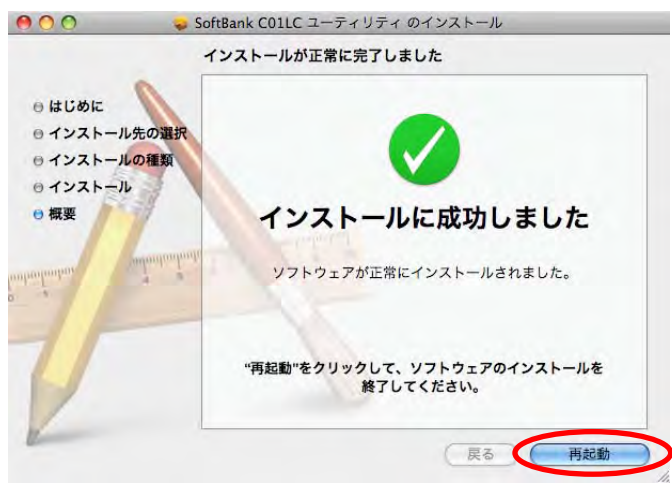

インターネットに接続する

1. アプリケーションから「SoftBank C01LC ユーティリティ」を起動します。

接続先と、電波状態を確認します。

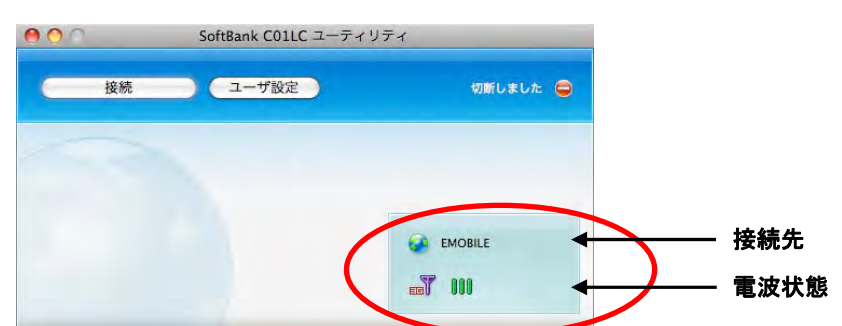

初期設定では、接続先は「データ通信(A)定額-国内定額制」になっています。そのままご利用の場合は、設定を 変更する必要はありません。他社のインターネット接続サービスをご利用の場合は、「プロファイルを新規作成す る」(⇒P.44)をご覧ください。

2. 電波状態が ~ であることを確認したら、「接続」をクリックして接続します。

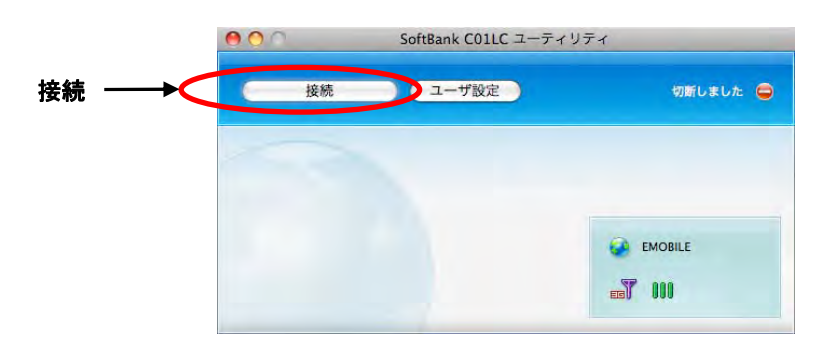

3. 接続が完了するとユーティリティ画面右上に「接続しました」と表示され、画面下から接続時間とデー タ量を確認することができます。

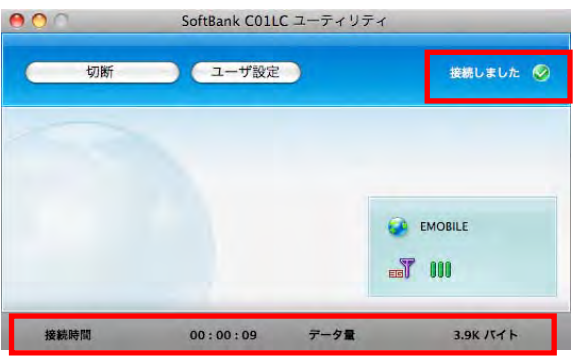

インターネットの接続を切る

1. メインメニュー画面から「切断」をクリックすると、インターネットから切断されます。

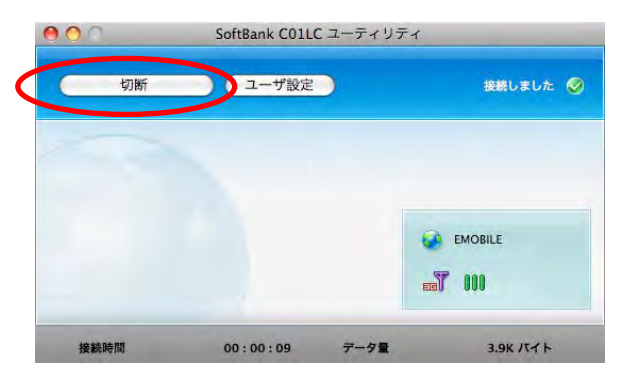

#### ーーの「動画などの大きなデータを送受信すると通信料金が高額になるおそれがありますので、使<br>注意 コンティー・コンティー・カイン 用状況についてはご注意ください。

#### Mac OS でメモリカードを使用する

1. 本製品にメモリカードを取り付け、パソコンに接続します。

本製品へのメモリカードの取り付けかたは、「メモリカードの取り付けかた」(⇒P.16)をご覧ください。

- 2. アプリケーションから「SoftBank C01LC ユーティリティ」を起動します。
- 3. 「リムーバブルディスク」として認識されます。

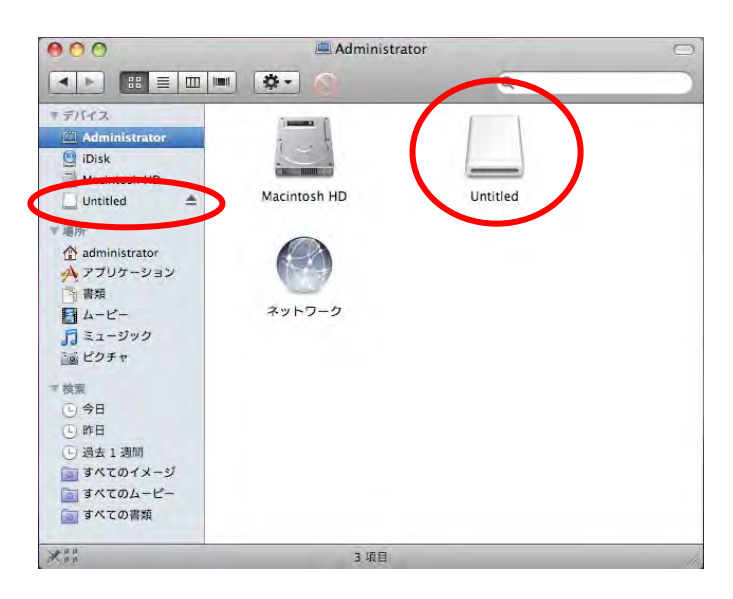

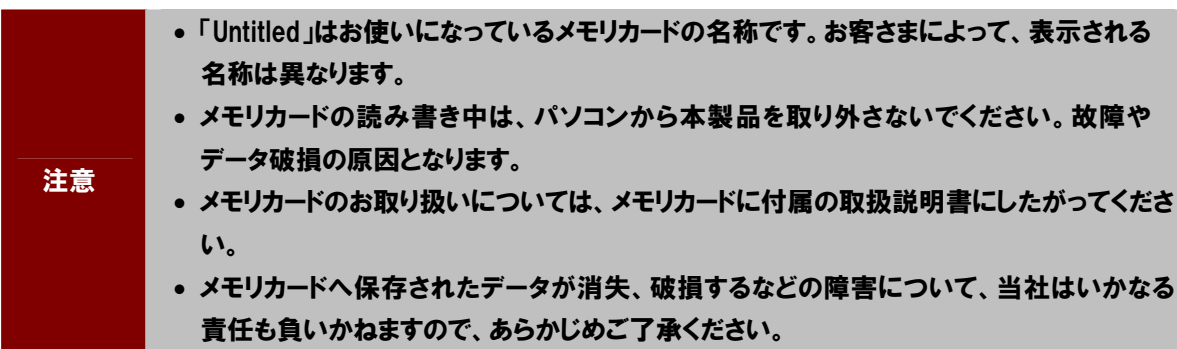

#### Mac OS ユーティリティのアンインストール

#### 1. エンイコンをクリックして、Finder 画面を表示します。

#### 2. SoftBank C01LC ユーティリティを削除します。

/Macintosh HD/アプリケーションフォルダ内の SoftBank C01LC ユーティリティのファイルをゴミ箱にドラッグ&ド ロップします。

#### **説明 「Macintosh HD」はお使いになっているハードディスクの名称です。お客さまによって、** 表示される名称は異なります。

#### 3. ドライバを削除します。

/Macintosh HD/ シ ス テ ム / ラ イ ブ ラ リ /Extensions フ ォ ル ダ 内 の 「 LJAUSBModemData78.kext 」 、 「LJAUSBModemCDC78.kext」、「LJAMassStrorageDriver.kext」の 3 つのファイルをゴミ箱にドラッグします。

#### 4. Modem Scripts を削除します。

/Macintosh HD/ライブラリ/Modem Scripts フォルダ内の「LJA USB MODEM」ファイルをゴミ箱にドラッグします。

#### 5. 上記の通りに、SoftBank C01LC ユーティリティ、ドライバとスクリプトを削除した後、パソコンを再起 動してください。

#### Mac から本製品を取り外す

本製品をメモリとしてご使用中に取り外す場合は、下記の手順を必ずお守りください。コンピュータのハング アップなどを招くおそれがあります。また、下記の手順をお守りいただかないで起こった障害に関してはサ ポートの対象外とさせていただきます。

- 1. と をクリックして、Finder 画面を表示します。
- 2. メモリカードをご利用中の場合は、Finder 画面で下図のアイコンを探し、アイコンの右の ▲ をクリッ クします。

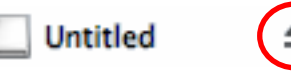

まま、 「Untitled」はお使いになっているメモリカードの名称です。お客さまによって、表示され る名称は異なります。

3. Mac から本製品を取り外します。

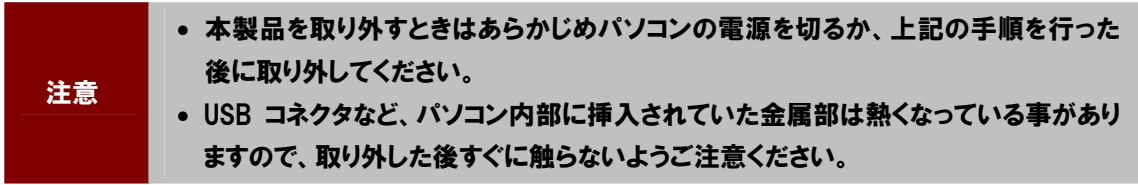

# 3. Windows®ユーティリティ操作ガイド

ユーティリティを使用してネットワークへの接続や設定を行うことができます。

# Windows®ユーティリティの概要

#### ユーティリティ メインメニュー画面

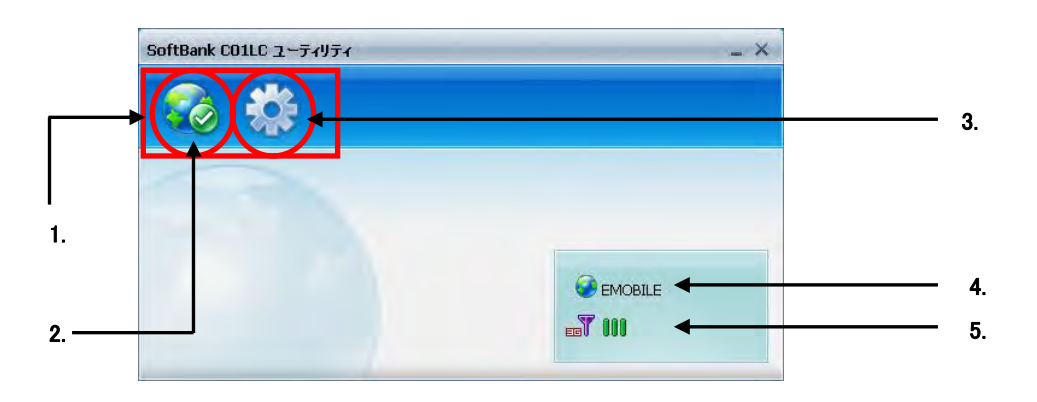

#### 1. ユーティリティ メニュー

ネットワークへの接続や詳細設定変更を行います。

#### 2. 接続/切断

ダイヤルアップの接続/切断を行います。

#### 3. ユーザ設定

ユーティリティの設定を行います。

#### 4. 接続先

ダイヤルアップ接続先を表示します。

#### 5. 状態表示

電波状態や通信状態などを表示します。

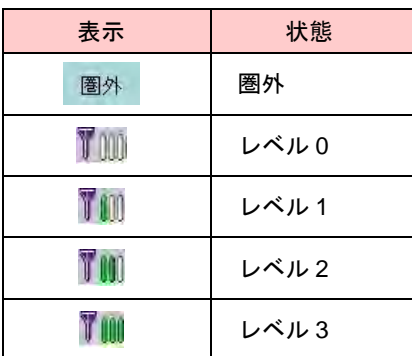

#### ユーティリティ タスクトレイ画面

- 1. デスクトップ右下の <mark>ニ </mark>アイコン(通常時) または <mark>エ!!!</mark> アイコン(接続中)を右クリックすると、タス クトレイが表示されます。
- 2. タスクトレイ画面では、ユーティリティの表示/終了およびインターネットの接続/切断などが行えま す。

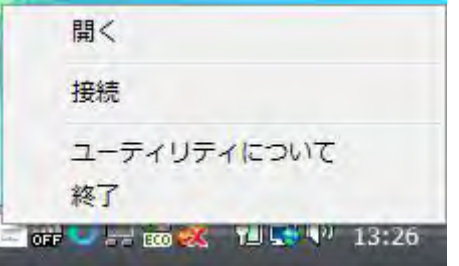

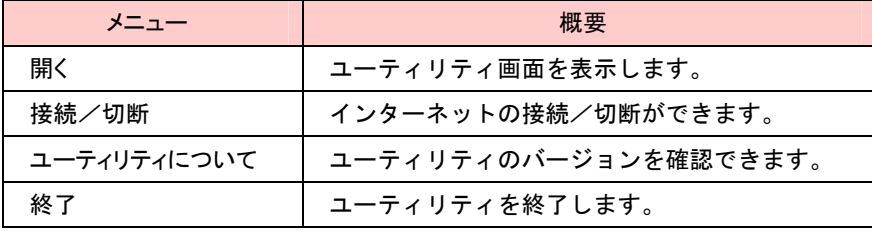

### プロファイル設定

初期設定では、接続先は「データ通信(A)定額-国内定額制」になっています。そのままご利用の場合は、設定 を変更する必要はありません。

#### プロファイルを新規作成する

1. メインメニュー画面から「ユーザ設定」>「接続先プロファイル」をクリックします。

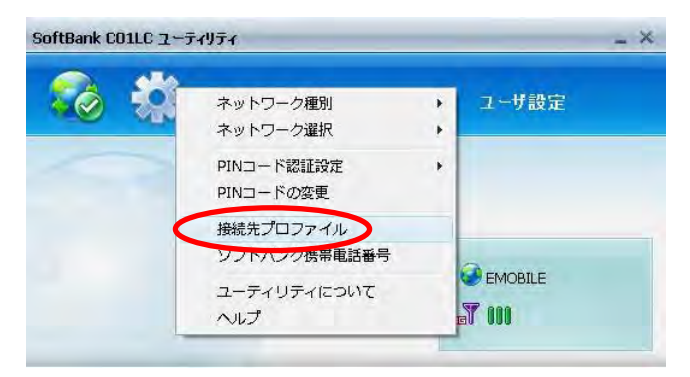

2. 「接続プロファイル」の画面から「追加」をクリックします。

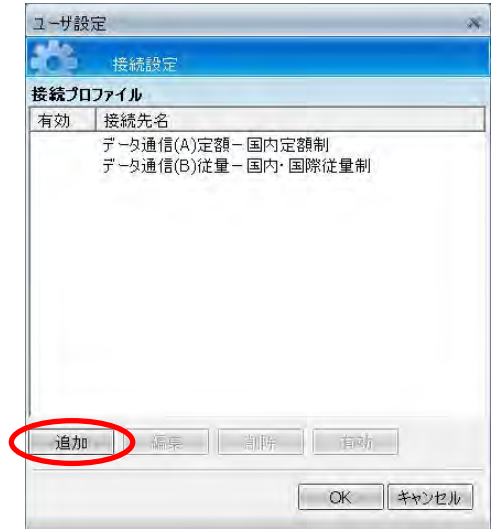

SoftBank C01LC ユーティリティにはあらかじめ次のプロファイルが設定されています。

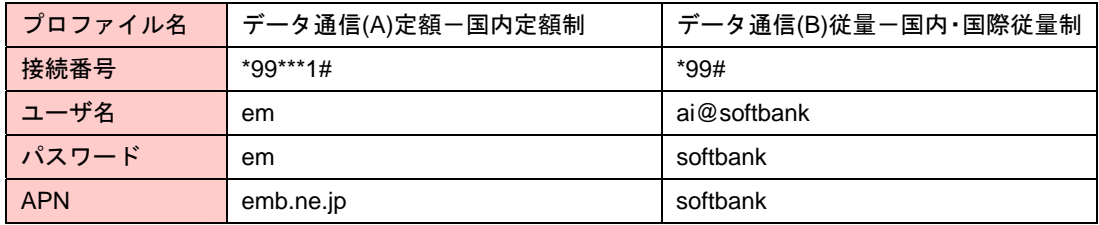

#### 3. プロファイルの種類を選択し、「次へ」をクリックします。

ご使用のサービスプロバイダの値を設定する場合は、「新しいプロファイル」を選択し、4.へ。 登録リストから選ぶ場合は、「登録リストからプロファイルを選択する」を選択し、6.へ。

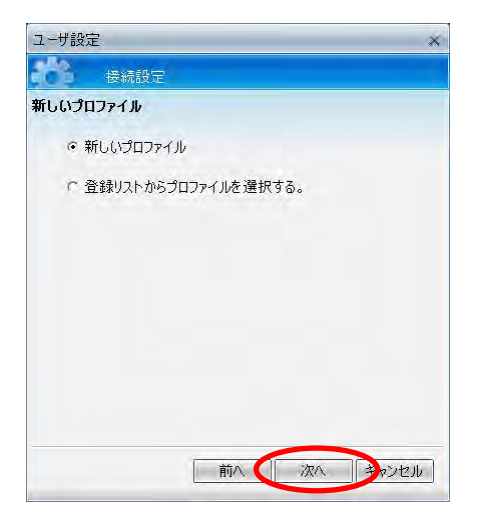

4. 「接続設定」の画面に、プロファイル名、接続番号、ユーザ名、パスワード、APN を入力します。

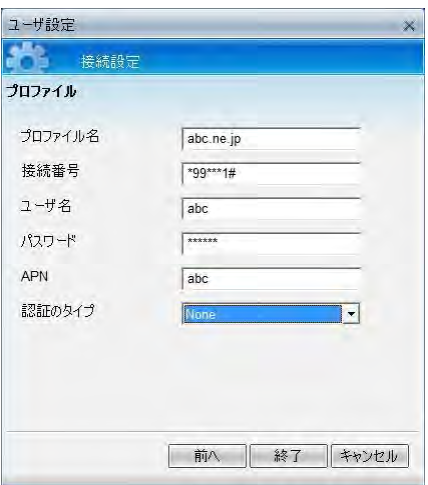

5. 「終了」をクリックして画面を閉じてください。これでプロファイルの追加が完了しました。 「OK」をクリックして、メインメニュー画面へ戻ります。

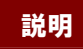

または、「接続プロファイル画面で対象プロファイルを選択し、「有効」をクリックすると、いつも利用す<br>- ネット・・・・・・・・・・・・・・・・・・・・・・・・・・ る接続先が自動的に選択されます。

6. 登録リストからプロファイルを選択する場合は、リストから該当するプロファイルを選択し、「終了」をク リックします。

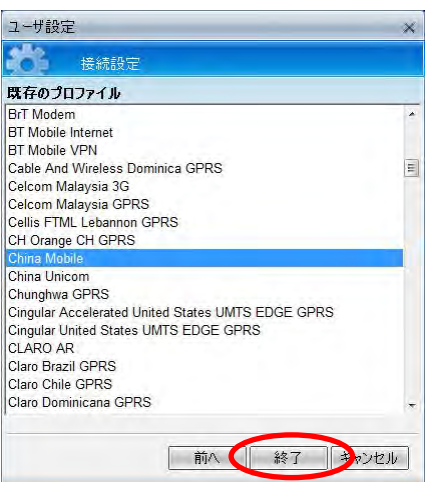

7. プロファイルが追加されました。「OK」をクリックして、メインメニュー画面へ戻ります。

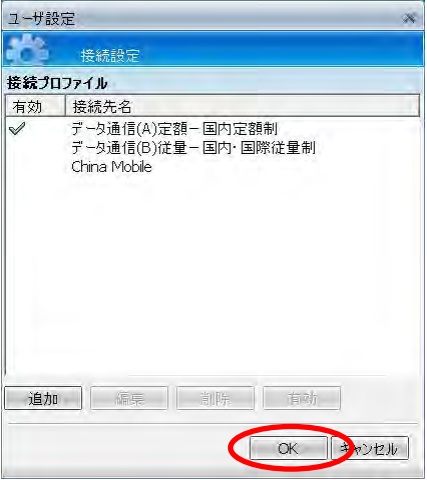

#### プロファイルを編集する

1. 「接続プロファイル」画面から、編集したいプロファイルを選択し、「編集」クリックします。

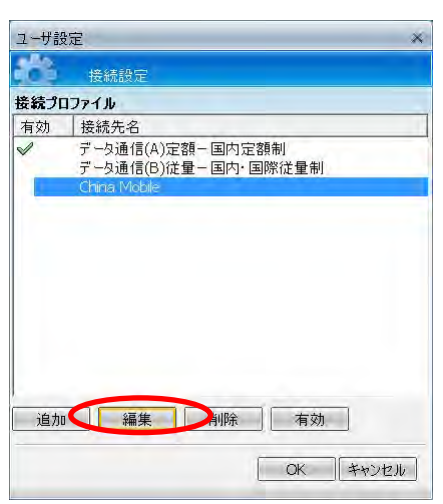

2. 変更内容を入力し、「OK」をクリックして変更内容を保存します。

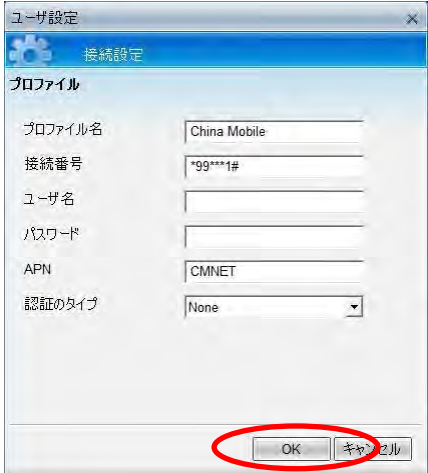

#### プロファイルを削除する

1. 「接続プロファイル」画面から、削除したいプロファイルを選択し、「削除」をクリックします。

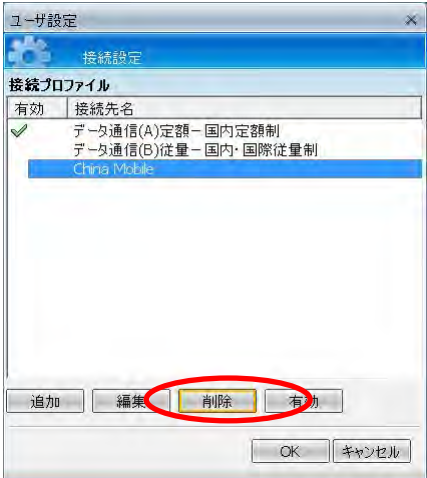

2. 削除の確認ウィンドウが表示されますので、「OK」をクリックして削除します。

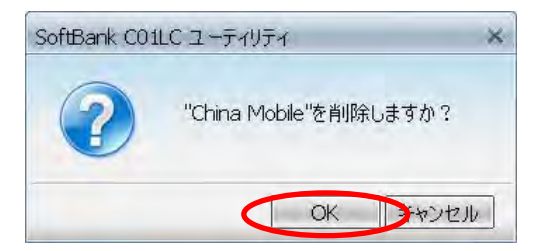

### PIN コード設定

#### PIN コードを有効/無効にする

#### PIN コード

USIM カードは他人の無断使用を防ぐ目的として「PIN(Personal Identification Number)コード」という暗証 番号を持っています。本製品のご購入時には、「PIN コード認証無効」、PIN コードは「9999」に設定されてい ます。ユーティリティを利用して「PIN コード認証有効 / 無効」の切り替え、「PIN コード変更」が行えます。

#### PIN ロック解除コード(PUK コード)

PIN コードの入力を 3 回連続で間違えると PIN ロック状態になります。その場合 PUK コードが必要になりま す。PUK コードについてはお問い合わせ先(⇒P.57)までご連絡ください。また、PUK コードを 10 回連続し て入力を誤った場合、完全ロックの状態となります。

完全ロック状態となった場合は所定の手続きが必要になります。お問い合わせ先(⇒P.57)までご連絡ください。

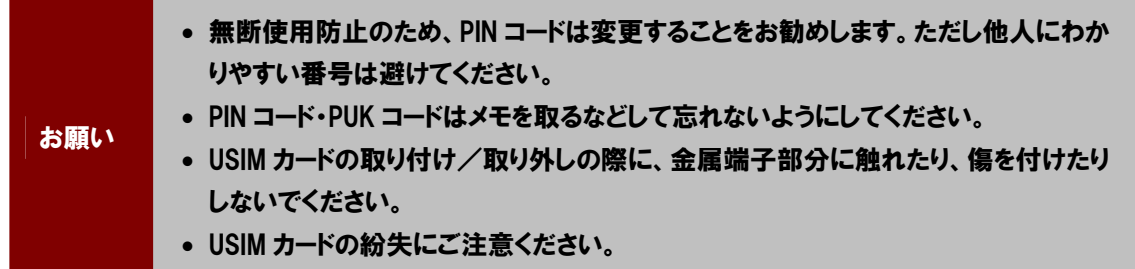

1. メインメニュー画面から「ユーザ設定」>「PIN コード認証設定」をクリックします。

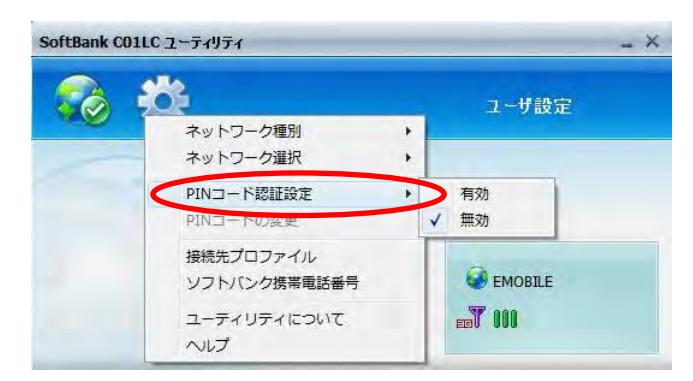

PIN コード認証を有効にする場合は、2.へ。

PIN コード認証を無効にする場合は、4.へ。

2. 「有効」をクリックすると PIN コード入力画面が表示されますので、入力し「OK」をクリックします。

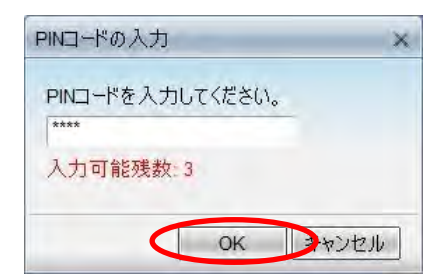

3. 設定完了の確認ウィンドウが表示されますので、「OK」をクリックすると有効状態になります。

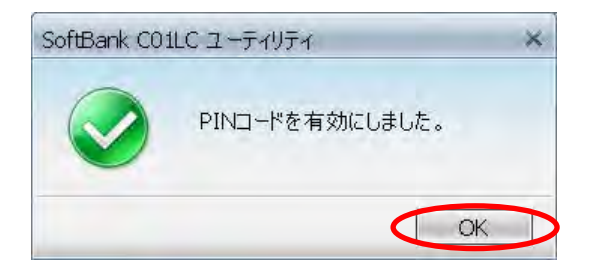

4. 「無効」をクリックすると、PIN コード入力画面が表示されますので、入力し「OK」をクリックします。

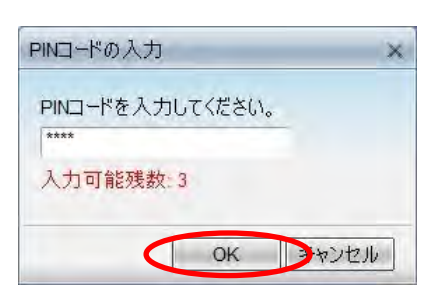

5. 無効設定完了の確認ウィンドウが表示されますので、「OK」をクリックすると無効状態になります。

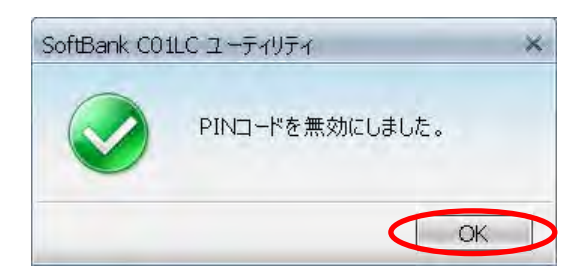

PIN コードを変更する

- 1. メインメニュー画面から「ユーザ設定」>「PIN コードの変更」をクリックします。
- 2. 「PIN コードの変更」画面が表示されますので、現在の PIN コード、新しい PIN コードと確認用に新しい PIN コードを再度入力し、「OK」をクリックします。

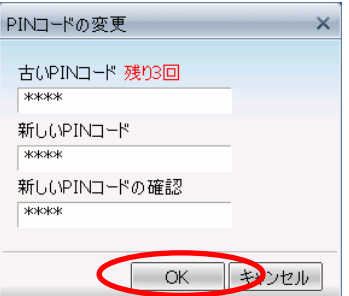

3. コード変更完了の確認ウィンドウが表示されますので、「OK」をクリックしてください。

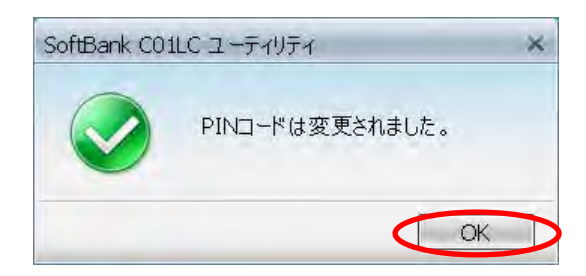

**説明 PINコード認証を有効に設定していない場合、「PINコードの変更」を選択することができ** ませんので、有効に設定してから実行してください。

#### PIN ロックを解除する

1. USIM カードが PIN ロック状態になると、PUK コード入力の画面が表示されますので PUK コードを正し く入力し、「OK」をクリックしてください。

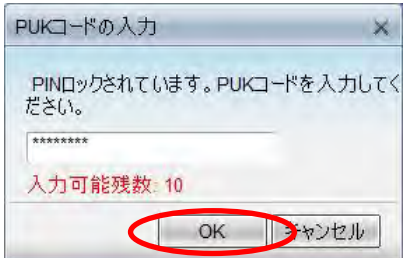

2. PINコード解除の画面が表示されますので、新たにPIN コードを設定する場合は「キャンセル」をクリッ クしてください。「OK」をクリックすると、ご購入時の設定に戻ります。

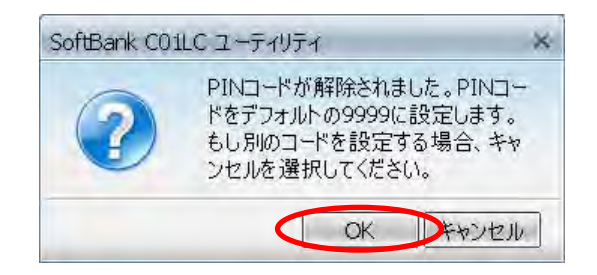

3. 新しい PIN コードを設定して「OK」をクリックしてください。

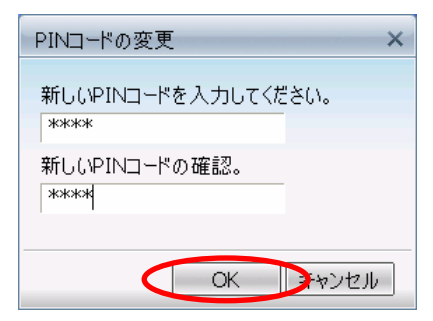

### ネットワーク選択

#### ネットワーク種別を選択する

1. メインメニュー画面から「ユーザ設定」>「ネットワーク種別」をクリックします。

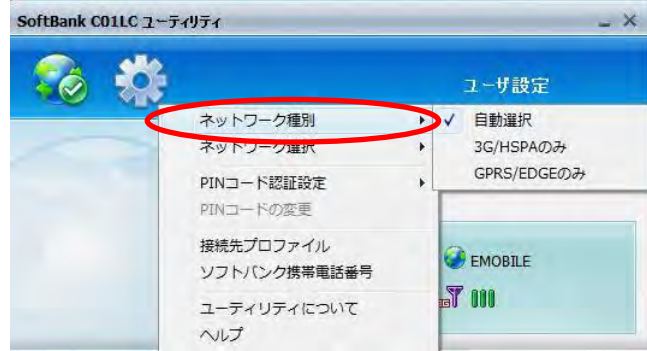

2. 「自動選択」、「3G/HSPA のみ」、「GPRS/EDGE のみ」から選択します。

注意 ご購入時は「自動選択」に設定されています。

#### ネットワークを選択する

1. メインメニュー画面から「ユーザ設定」>「ネットワーク選択」をクリックします。

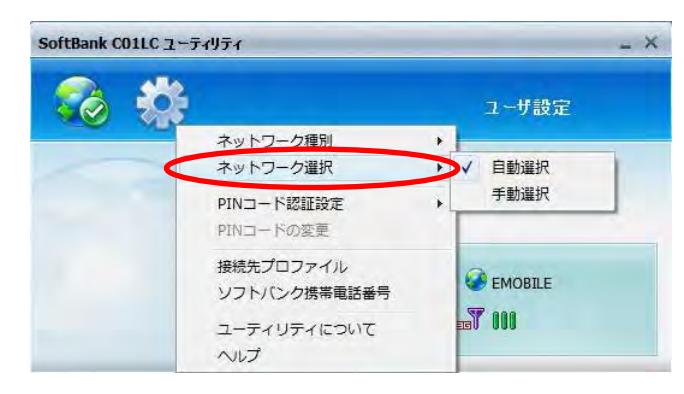

2. 「自動選択」、「手動選択」から選択し、クリックします。

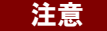

注意 ご購入時は「自動選択」に設定されています。

### その他

#### ソフトバンク携帯電話番号を確認する

1. メインメニュー画面から「ユーザ設定」>「ソフトバンク携帯電話番号」をクリックします。

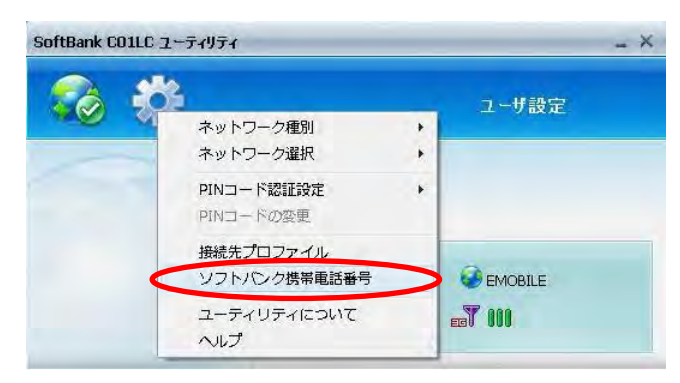

2. ソフトバンク携帯電話番号が表示されます。「OK」をクリックすると終了します。

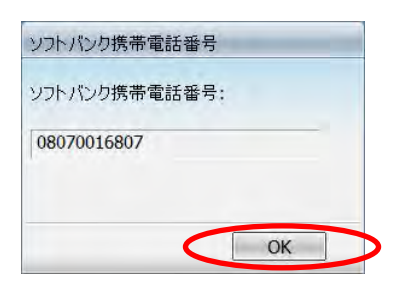

#### ユーティリティのバージョンを確認する

1. メインメニュー画面から「ユーザ設定」>「ユーティリティについて」をクリックします。

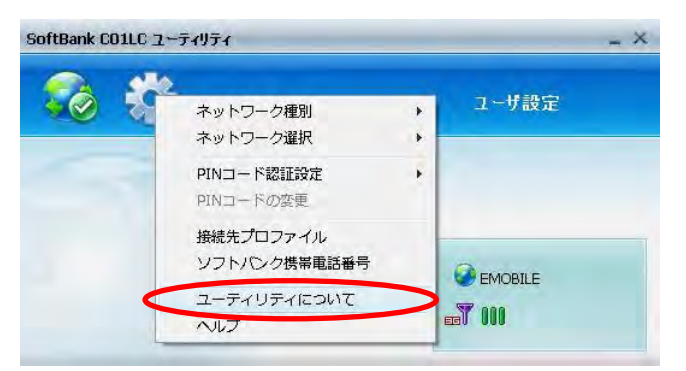

2. ユーティリティ情報が表示されます。「OK」をクリックすると終了します。

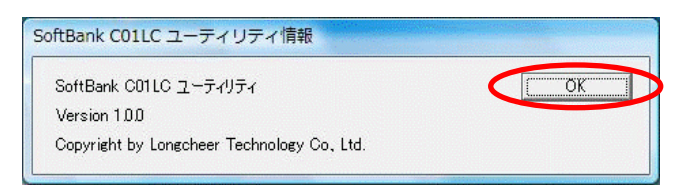

# 4. Mac ユーティリティ操作ガイド

アプリケーションから「SoftBank C01LC ユーティリティ」を起動します。

# Mac ユーティリティの概要

#### ユーティリティ メインメニュー画面

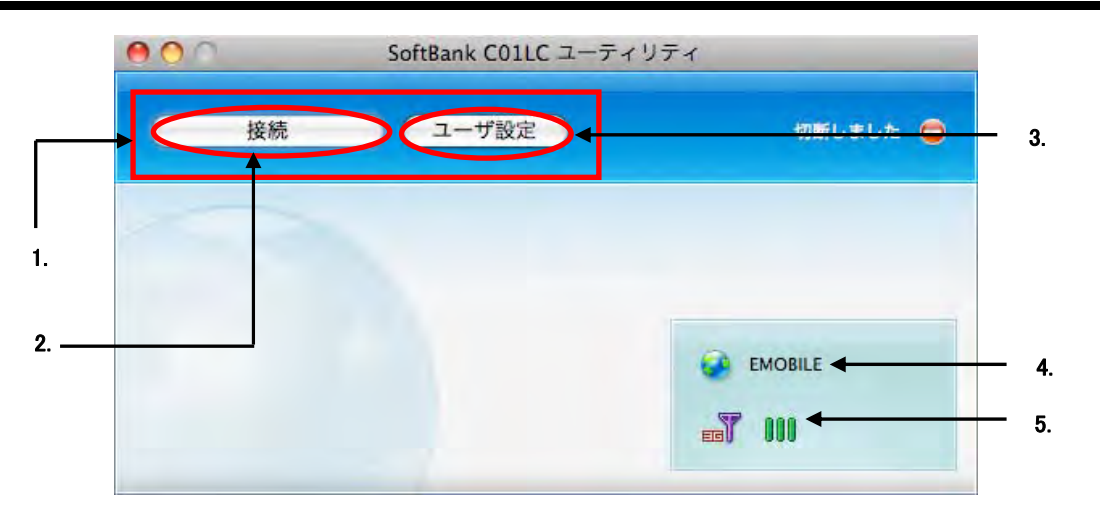

#### 1. ユーティリティ メニュー

ネットワークへの接続や詳細設定変更を行います。

#### 2. 接続/切断

ダイヤルアップの接続/切断を行います。

#### 3. ユーザ設定

ユーティリティの設定を行います。

#### 4. 接続先

ダイヤルアップ接続先を表示します。

#### 5. 状態表示

電波状態や通信状態などを表示します。

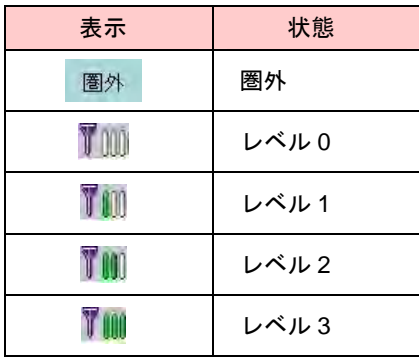

### プロファイル設定

初期設定では、接続先は「データ通信(A)定額-国内定額制」になっています。そのままご利用の場合は、設定 を変更する必要はありません。

#### プロファイルを新規作成する

1. メインメニュー画面から「ユーザ設定」>「接続先プロファイル」をクリックします。

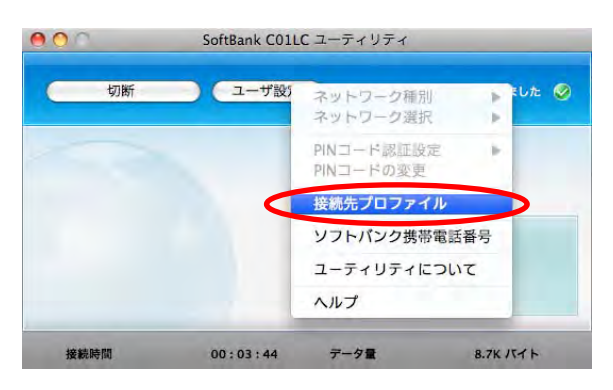

2. 「接続プロファイル」の画面から「追加」をクリックします。

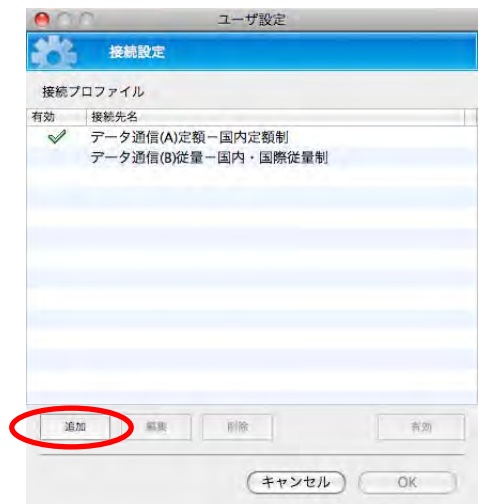

SoftBank C01LC ユーティリティにはあらかじめ次のプロファイルが設定されています。

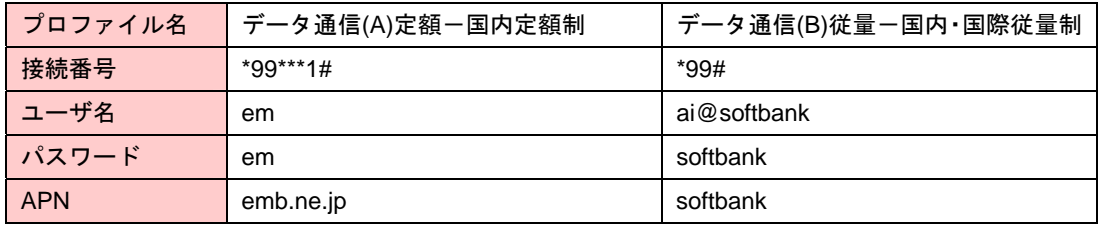

3. プロファイルの種類を選択し、「OK」をクリックします。

ご使用のサービスプロバイダの値を設定する場合は、「新しいプロファイル」を選択し、4.へ。 登録リストから選ぶ場合は、「登録リストからプロファイルを選択する。」を選択し、6.へ。

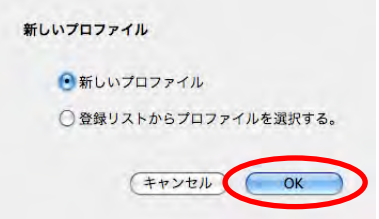

4. 「接続設定」の画面に、プロファイル名、接続番号、ユーザ名、パスワード、APN を入力し、「OK」をク リックます。

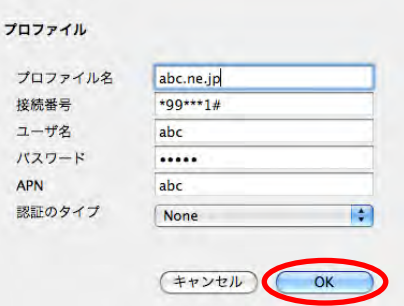

5. 「OK」をクリックして画面を閉じてください。これでプロファイルの追加が完了しました。

———— 接続プロファイル画面で対象プロファイルを選択し、「有効」をクリックすると、 いつも利用す<br>説明 る接続先が自動的に選択されます。

6. 登録リストからプロファイルを選択する場合は、リストから該当するプロファイルを選択し、「OK」をク リックします。

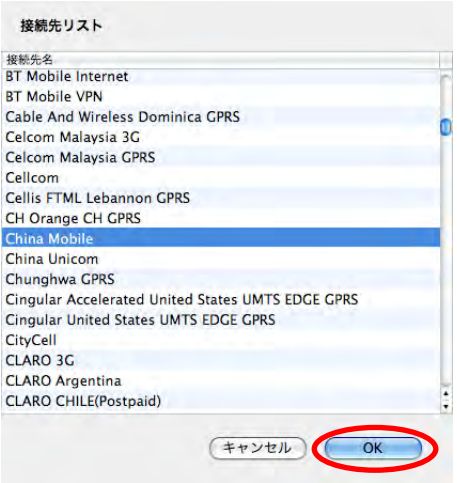

7. プロファイルが追加されました。

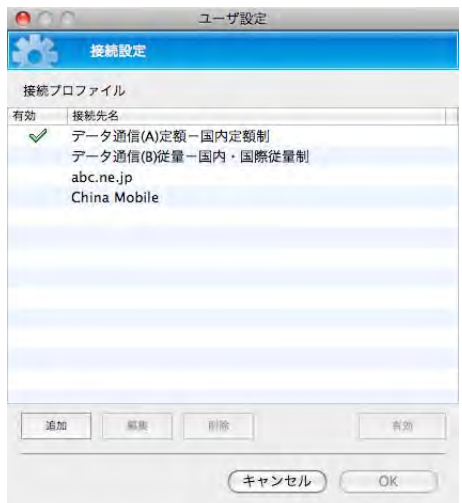

#### プロファイルを編集する

1. 「接続プロファイル」画面から、編集したいプロファイルを選択し、「編集」クリックします。

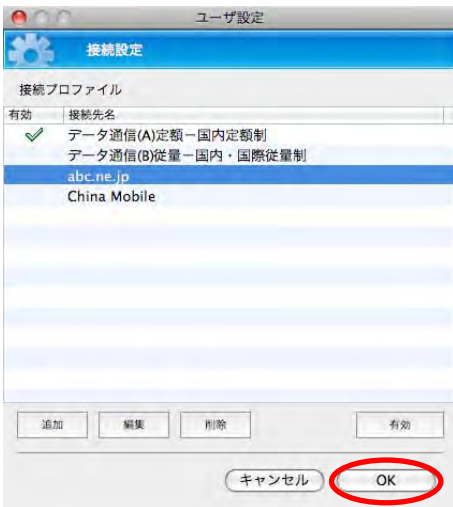

2. 変更内容を入力し、「OK」をクリックして変更します。

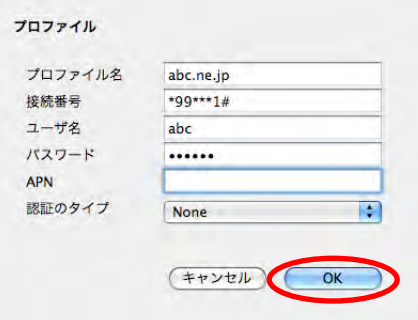

プロファイルを削除する

1. 「接続プロファイル」画面から削除したいプロファイルを選択し、「削除」をクリックします。

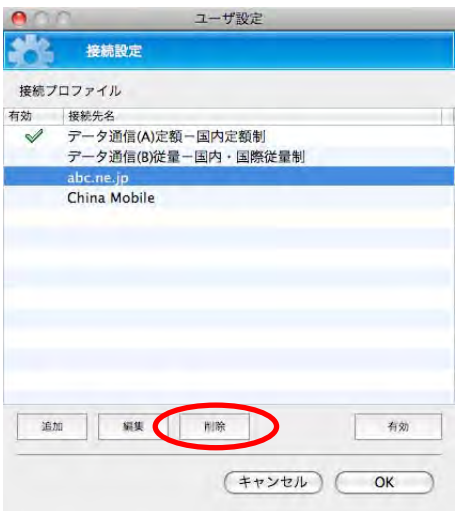

2. 削除確認のウィンドウが表示されますので、「削除」をクリックして削除します。

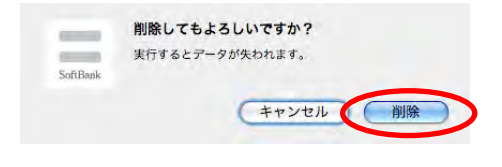

### PIN コード設定

#### PIN コードを有効/無効にする

#### PIN コード

USIM カードは他人の無断使用を防ぐ目的として「PIN(Personal Identification Number)コード」という暗証 番号を持っています。本製品のご購入時には、「PIN コード認証無効」、「9999」に設定されています。ユーティ リティを利用して「PIN コード認証有効 / 無効」の切り替え、「PIN コード変更」が行えます。

#### PIN ロック解除コード(PUK コード)

PIN コードの入力を 3 回連続で間違えると PIN ロック状態になります。その場合 PUK コードが必要になりま す。PUK コードについてはお問い合わせ先(⇒P.57)までご連絡ください。また、PUK コードを 10 回連続し て入力を誤った場合、完全ロックの状態となります。

完全ロック状態となった場合は所定の手続きが必要になります。お問い合わせ先(⇒P.57)までご連絡ください。

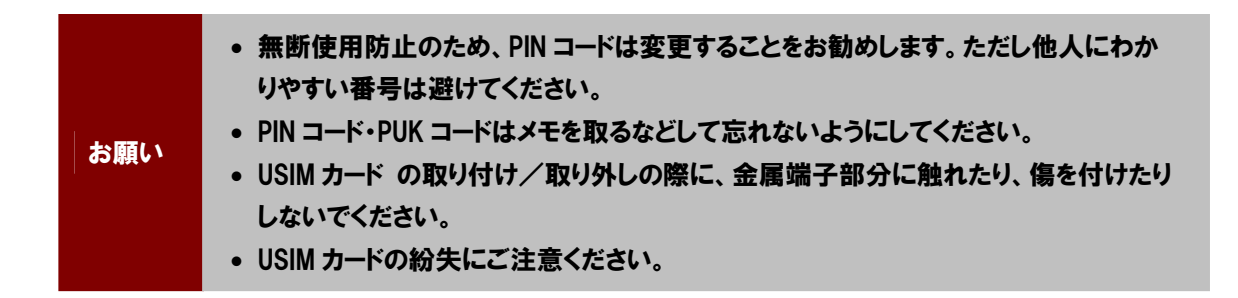

1. メインメニュー画面から「ユーザ設定」>「PIN コード認証設定」をクリックします。

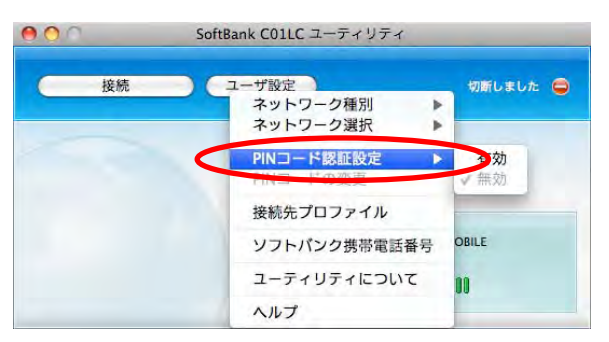

PIN コード認証を有効にする場合は、2.へ。 PIN コード認証を無効にする場合は、4.へ。

#### 2. 「有効」をクリックすると PIN コード入力画面が表示されますので、入力し「OK」をクリックします。

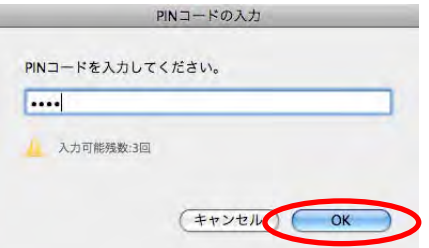

3. 有効設定完了の確認ウィンドウが表示されますので、「OK」をクリックすると有効状態になります。

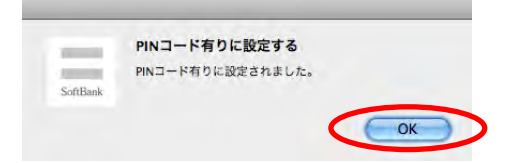

4. 「無効」をクリックすると、PIN コード入力画面が表示されますので、PIN コードを入力し「OK」をクリック します。

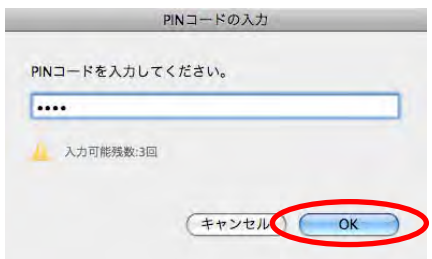

5. 設定完了の確認ウィンドウが表示されますので、「OK」をクリックすると無効状態になります。

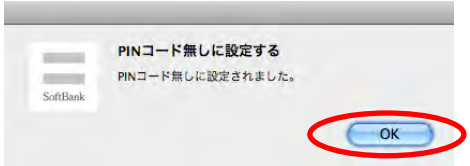

PIN コードを変更する

- 1. メインメニュー画面から「ユーザ設定」>「PIN コードの変更」をクリックします。
- 2. 「PIN コードの変更」画面が表示されますので、現在の PIN コード、新しい PIN コードと確認用に新しい PIN コードを再度入力し、「OK」をクリックします。

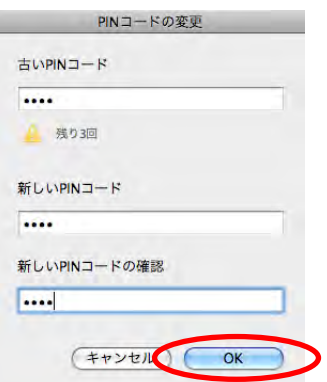

3. コード変更完了の確認ウィンドウが表示されますので、「OK」をクリックしてください。

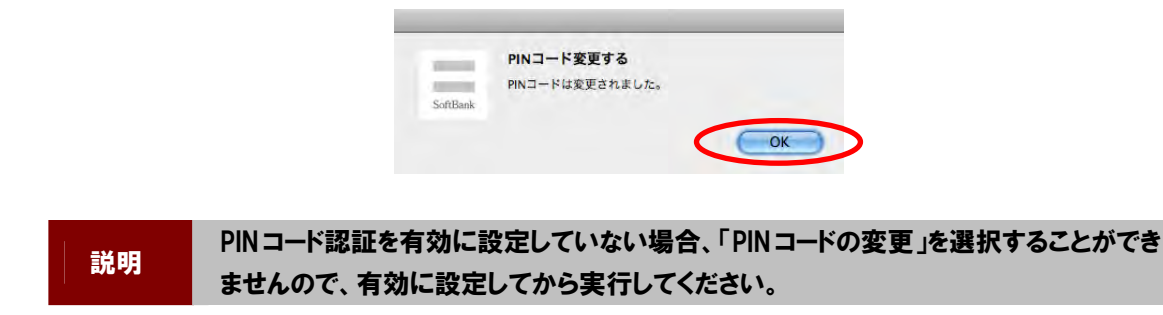

#### PIN ロックを解除する

1. USIM カードが PIN ロック状態になると、PUK コード入力の画面が表示されますので PUK コードを正し く入力し、「OK」をクリックしてください。

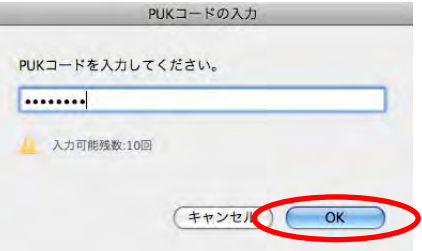

2. PIN コード解除の画面が表示されますので、新たに PIN コードを設定する場合は「いいえ」をクリックし てください。「はい」をクリックすると、ご購入時の設定に戻ります。

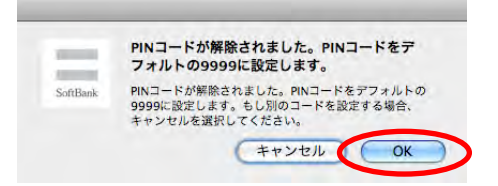

3. 新しい PIN コードを設定して「OK」をクリックしてください。

### ネットワーク選択

#### ネットワーク種別を選択する

1. メインメニュー画面から「ユーザ設定」>「ネットワーク種別」をクリックします。

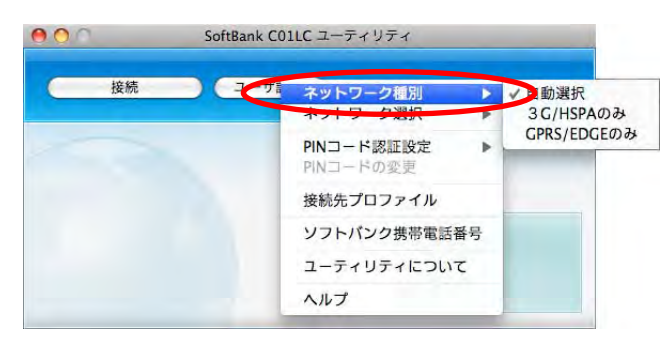

2. 「自動選択」、「3G/HSPA のみ」、「GPRS/EDGE のみ」から選択します。

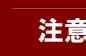

注意 ご購入時は「自動選択」に設定されています。

#### ネットワークを選択する

1. メインメニュー画面から「ユーザ設定」>「ネットワーク選択」をクリックします。

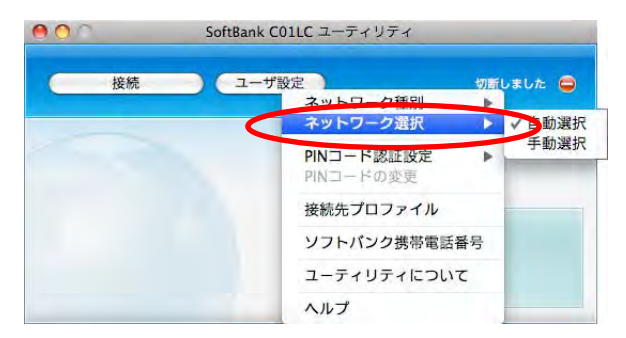

2. 「自動選択」、「手動選択」から選択し、クリックします。

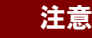

注意 ご購入時は「自動選択」に設定されています。

### その他

#### ソフトバンク携帯電話番号を確認する

1. メインメニュー画面から「ユーザ設定」>「ソフトバンク携帯電話番号」をクリックします。

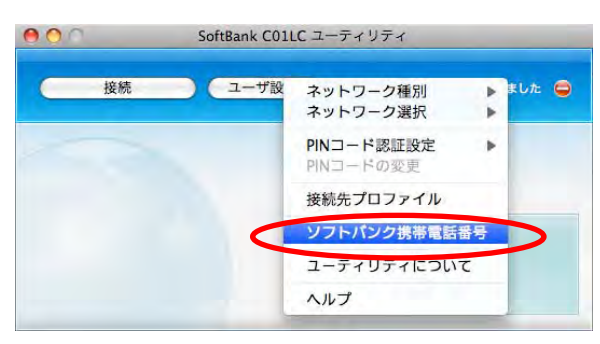

2. ソフトバンク携帯電話番号が表示されます。「OK」をクリックすると終了します。

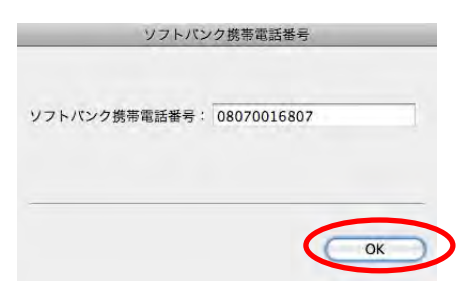

#### ユーティリティのバージョンを確認する

1. メインメニュー画面から「ユーザ設定」>「ユーティリティについて」をクリックします。

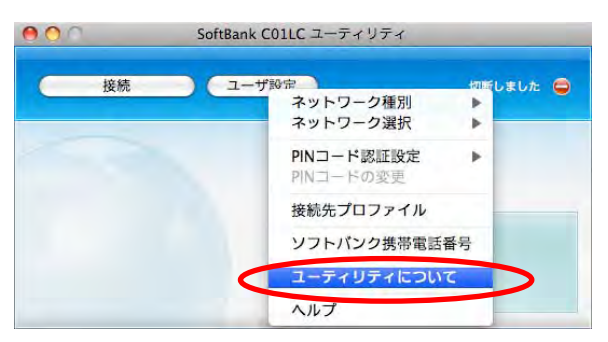

2. ユーティリティ情報が表示されます。左上の×から終了してください。

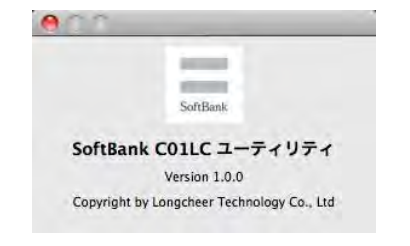

# 5. こんなときは

# 故障かな?と思ったら

本製品が正常に動作しないなど、故障かな?と思ったときは、まず次の項目を確認してください。それでも問 題が解決しないときは、お問い合わせ先(⇒P.57)までご連絡ください。

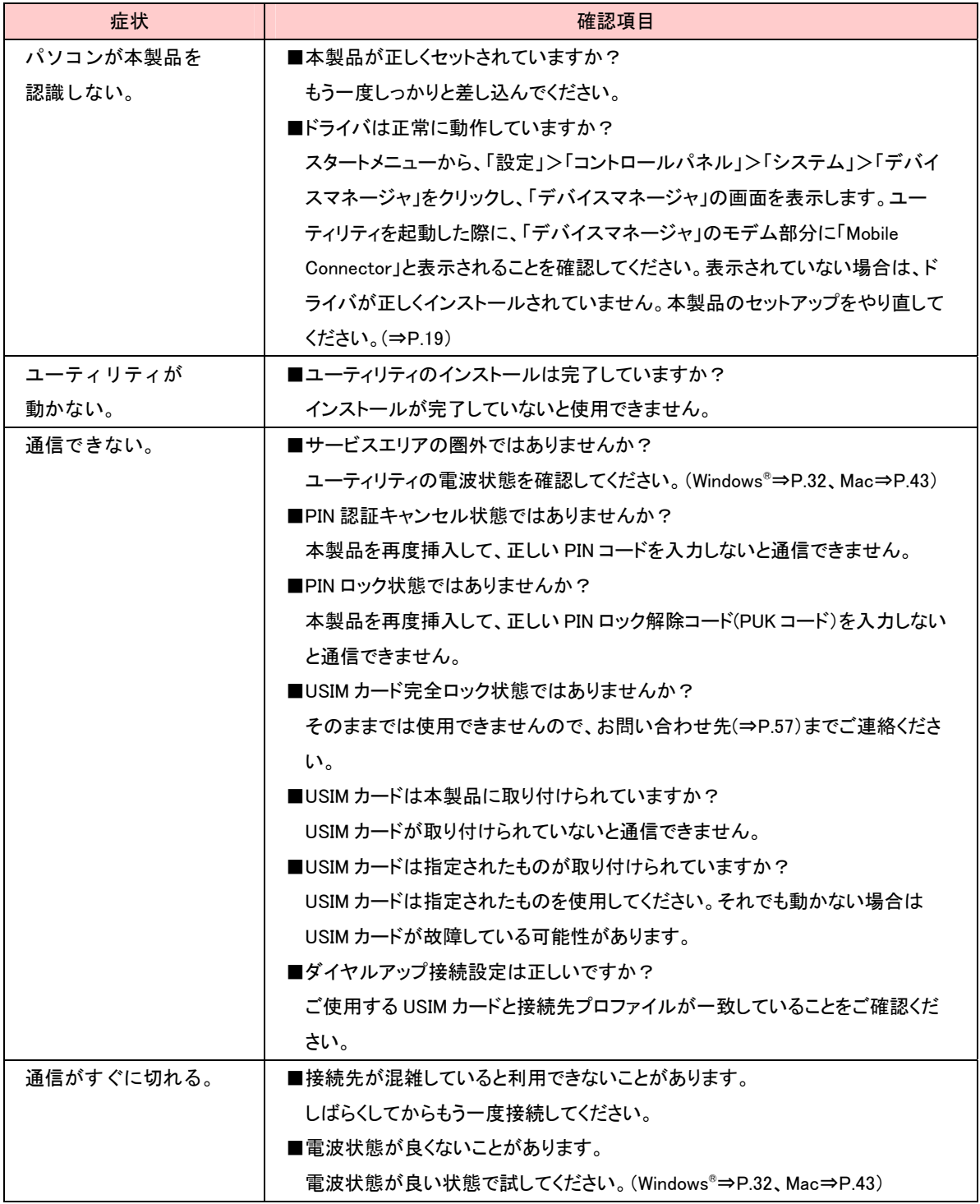

![](_page_54_Picture_102.jpeg)

# 付録

# 主な仕様

![](_page_55_Picture_113.jpeg)

# 保証とアフターサービスについて

【保証について】

●お買い上げいただくと、保証書がついています。

記載内容および「お買い上げ日・販売店」の記載事項をよくお確かめのうえ、大切に保管してください。

- ●お買上げ日と販売店の記載がなかったり、改ざんされたりした場合、保証を受けられませんので、ご注意く ださい。
- ●保証内容については保証書に記載されております。

【修理について】

- ●修理を依頼される場合、この取扱説明書をお読みになり、もう一度ご使用方法や設定状態をご確認ください。 それでも改善、復旧しない場合は、お問い合わせ先(⇒P.57)までご連絡ください。
- ●保証期間中の修理 保証書の記載内容に基づいて修理いたします。

●保証期間経過後の修理

修理により機能が維持できる場合は、お客さまのご要望により有償にて修理いたします。

【補修用部品】

- ●本製品及び関連製品の補修用性能部品の最低保有期間は生産終了後 6 年間です。
- ●補修用性能部品とは、その製品の機能を維持するために必要な部品です。 修理の際、当社の品質基準に適合した再利用部品を使用することがあります。

![](_page_56_Picture_128.jpeg)

# お問い合わせ

お困りのときや、ご不明な点などございましたら、お気軽に下記お問い合わせ窓口までご連絡ください。 電話番号はお間違えのないようおかけください。

![](_page_57_Picture_118.jpeg)

![](_page_57_Picture_119.jpeg)

一般電話から (25) 0800-919-0113 (無料)

IP 電話などでフリーコールが繋がらない場合は、恐れ入りますが下記の番号へおかけください。

![](_page_57_Picture_120.jpeg)

#### ■データ通信サポート窓口

セットアップ、操作方法等についてのお問い合わせはこちら 受付時間 平日 9:00 ~ 19:00 土日祝 9:00 ~ 17:00 ソフトバンク携帯電話から \*5525(無料) 一般電話から (約) 0088-21-5525 (無料) ※ 海外からはご利用になれませんのでご了承ください。

#### ■ソフトバンクモバイル国際コールセンター

海外からのお問い合わせおよび盗難・紛失については、下記の番号へおかけください。 +81-3-5351-3491

(有料、ソフトバンク携帯電話からは無料)

# メモ

![](_page_59_Picture_0.jpeg)

# SoftBank

発売元:ソフトバンクモバイル株式会社 製造元:Longcheer Technology Co.,Ltd. 発行年月:2012 年 10 月